ESTUDIO PARA LA EVALUACION DEL ESTADO DE LA RED MATRIZ DE<br>DISTRIBUCIÓN DEL SISTEMA DE ACUEDUCTO Y FORMULACIÓN<br>DE UN PROGRAMA ESTRUCTURADO PARA SU REHABILITACIÓN (DE LOS DE BOGOTÁ D. C. E. S. P. – E.A. A. B.)

PRODUCTO ACTIVIDAD No. 2 – JR-052–P2-01-02 **OCTUBRE DE 2001** OCTUBRE DE 2001

# **TABLA DE CONTENIDO**

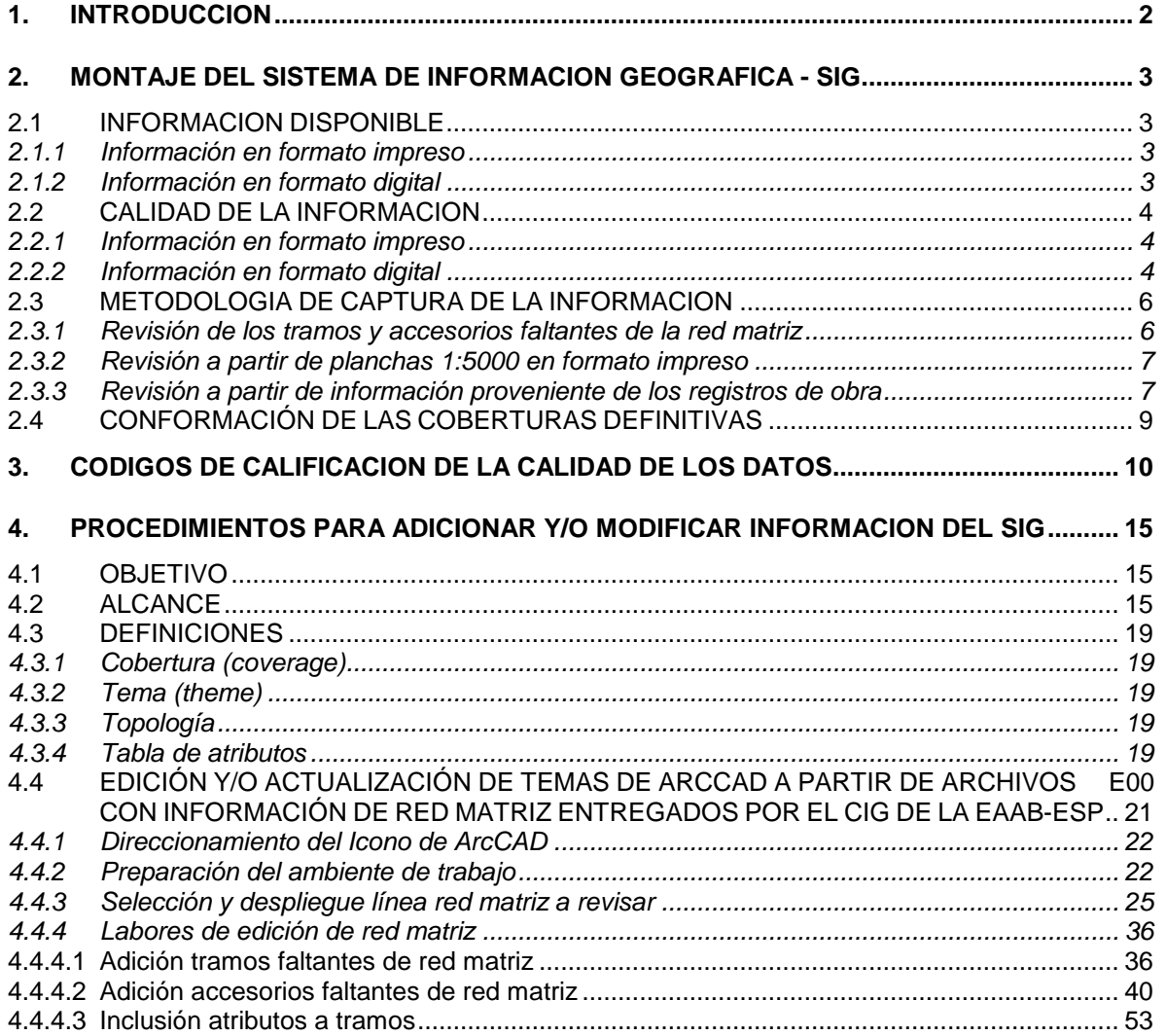

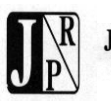

<span id="page-1-0"></span>PRODUCTO ACTIVIDAD No. 2 – JR-052–P2-01-02 OCTUBRE DE 2001

### **1. INTRODUCCION**

El presente manual incluye el procedimiento para la verificación y actualización de la información en el Sistema de Información Geográfica (SIG) de la EAAB-ESP, en lo referente a la red matriz mediante el uso del programa ArcCAD para captura de información y edición de información existente.

El proyecto se ha desarrollado fundamentalmente en la captura de la información de redes correspondientes a la red matriz existente en los planos de obra construida de la Empresa en escalas 1:500 y 1:1000, los planos 1:5000 utilizados por la División de Operación y Control Acueducto y diferentes coberturas entregadas en el Centro de Información Geográfica (CIG) de la EAAB-ESP y llevarla al SIG en sus aspectos gráficos y de atributos.

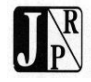

### <span id="page-2-0"></span>**2. MONTAJE DEL SISTEMA DE INFORMACION GEOGRAFICA - SIG**

#### <span id="page-2-1"></span>**2.1 INFORMACION DISPONIBLE**

#### <span id="page-2-2"></span>*2.1.1 INFORMACIÓN EN FORMATO IMPRESO*

Se recibieron copias de las planchas de trabajo de la División de Operación y Control de la EAAB-ESP en escala 1:5000 las cuales contienen la información correspondiente a las redes de acueducto con varias anotaciones, aclaraciones y actualizaciones realizadas a mano y que resultan de las actividades diarias de operación de dicha división.

Se obtuvo acceso de consulta a los registros de obra construida de los trabajos adelantados sobre la red matriz, que se encuentran consignados en tablas y planos a escalas 1:500 y 1:1000.

#### <span id="page-2-3"></span>*2.1.2 INFORMACIÓN EN FORMATO DIGITAL*

Se recibieron del Centro de Información Geográfica (CIG) de la EAAB–ESP las coberturas que conforman la base cartográfica, sobre la que posteriormente se implementaron las coberturas de las redes del sistema de acueducto, también proporcionadas por el CIG.

La información correspondiente a las redes de acueducto está conformada por los siguientes elementos:

- Cobertura de nodos correspondiente a la red de acueducto de la EAAB-ESP. Se consideran como nodos o puntos principales aquellos elementos que hacen parte fundamental de la definición topológica del sistema o influyen en el comportamiento hidráulico del mismo de una manera significativa se incluyen en este grupo todos los accesorios de la red a excepción de los codos, las uniones y las bocas de acceso.
- Cobertura de puntos correspondiente a la red de acueducto de la EAAB-ESP. Se considera como punto la localización de un elemento secundario para la representación topológica del sistema o para el funcionamiento hidráulico del mismo, de los que interesa conocer ciertas características básicas como son por ejemplo los codos, las uniones y las bocas de acceso.

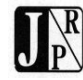

 Cobertura de tramos correspondiente a la red de acueducto de la EAAB-ESP. Se considera como tramo la localización geográfica de todo conducto que hace parte de la red principal, la cual a su vez está conformada generalmente por todas las tuberías de 75 mm de diámetro o mayores, aunque en algunas zonas viejas de la ciudad se encuentran redes de diámetros inferiores.

Adicionalmente, se recibieron tres coberturas correspondientes a la red matriz del sistema de acueducto, dos de las cuales (tramos y nodos) se generaron a partir de trabajos de actualización de registros de obra construida directamente ejecutados por el CIG y la otra (tramos) bastante esquemática obtenida como resultado de un proyecto de Consultoría Colombiana.

# <span id="page-3-0"></span>**2.2 CALIDAD DE LA INFORMACION**

# <span id="page-3-1"></span>*2.2.1 INFORMACIÓN EN FORMATO IMPRESO*

La información fue suministrada por la EAAB-ESP en copias heliográficas o fotoplanos de los planos originales o segundos originales que reposan en la planoteca, los cuales en algunos casos presentan inconvenientes de legibilidad.

Adicionalmente, la EAAB-ESP guarda los archivos tanto de los proyectos suministrados por los diseñadores, como de las obras suministradas por los contratistas de construcción y avalados por la interventoría, o récord de construcción. Los primeros están conformados por planos de planta perfil en escala 1:500 o 1:1000, acompañados de las carteras y cálculos topográficos, de los cálculos hidráulicos de la red y de la localización prevista para el proyecto.

Los récords de construcción, están conformados también por planos en escala 1:500 o 1:1000, donde se registran los datos topográficos de localización de las obras y donde se resaltan en rojo las obras que fueron construidas, así como el empalme con las redes existentes. Muchas de estas actualizaciones se realizan sobre los planos de proyecto. Acompañan la información gráfica tablas con información de coordenadas y datos específicos de las tuberías y accesorios para localización en planta, así como las condiciones del alineamiento vertical. Esta información presenta algunos inconvenientes en cuanto a uniformidad en la presentación y calidad de la información recibida, situación que la EAAB-ESP está tratando de solucionar mediante la exigencia de la presentación de los récords en un formato único, con presentación de planos y tablas de datos tanto en papel como en medio magnético, para su conveniente utilización posterior e incorporación al SIG.

# <span id="page-3-2"></span>*2.2.2 INFORMACIÓN EN FORMATO DIGITAL*

La información correspondiente a la totalidad de las redes de acueducto entregada por el CIG y que actualmente es utilizada como plataforma SIG del programa de gestión, se adoptó como la información básica principal sobre la cual se adelantarían todas las actualizaciones provenientes de las diferentes fuentes.

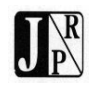

La información suministrada específicamente de red matriz, correspondió a archivos extraídos del CIG, en formato Arc/INFO. Dicha información había sido capturada en formato SIG a partir de planos récord de construcción, trabajo realizado directamente por el personal del CIG, pero no se había incorporado a la cobertura general de la red de acueducto.

Al montar esta información en el sistema ArcCAD, utilizado para el desarrollo del presente proyecto, se presentaron serias inconsistencias en la parte gráfica que hicieron imposible su incorporación al proyecto de manera directa, haciendo necesario el desarrollo de otros procedimientos semi - automáticos objeto del presente manual.

Entre estas inconsistencias se presentaron las siguientes:

Existían líneas sin información o con información incompleta, la cual no permitía conocer con exactitud cual era el trazado real de la línea en mención o cual era el código verdadero; también se observó que el trazado de las líneas podía indiferentemente cruzar sobre manzanas de urbanizaciones o sobre áreas industriales localizadas según el plano digital.

Se presentó en algunos casos accesorios localizados por fuera del trazado de la Red Matriz, lo cual crea dudas al usuario al no conocer la ubicación exacta del accesorio o su función dentro de la red, puesto que aleatoriamente el accesorio puede estar sobre un trazado o sobre el trazado paralelo a este, dando la sensación de duplicidad del mismo accesorio en algunos casos o de ausencia sobre una línea y presencia sobre la otra; También se encontraron tramos continuos y discontinuos de la misma línea sin aclarar por parte del sistema si se presento cambio de diámetro o cual era el fenómeno especifico.

Presentaban atributos que no están contemplados en el modelo de datos de la E.A.A.B.; Lo anterior debido a que se encontró que en gran parte el tamaño de la base de datos obedece a la incorporación en ella de nuevos atributos para homologarla a otros sistemas de información diferentes a los de la E.A.A.B.

Presentaban datos duplicados en las tablas tipo punto: Se encontró que no todos los puntos duplicados tenían código coincidente, por lo que se hizo una validación para determinar cuáles puntos se debían eliminar en cada tabla.

Se presentaron dos códigos para la misma línea.

Existían líneas sin accesorios.

Como recomendaciones generales se sugiere localizar por coordenadas cualquier accesorio o alineamiento futuro para integrarlo a la red, verificando que se ubique exactamente sobre esta; en caso de no localizarse sobre la línea con la precisión requerida, se debe proceder a mover el alineamiento o verificar las coordenadas del accesorio; Además, debe existir por parte del administrador del Sistema de Información

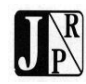

Geográfica un responsable por la información y por su actualización, el cual debe guiarse por la metodología presentada en este manual para su actualización y debe constituirse en la persona disponible para la actualización de la información.

Es importante que en la cobertura Redes Matrices de desechen las versiones anteriores existentes en el Sistema de Información Geográfica y se integren la nueva versión producto de la Consultoría.

## <span id="page-5-0"></span>**2.3 METODOLOGIA DE CAPTURA DE LA INFORMACION**

### <span id="page-5-1"></span>*2.3.1 REVISIÓN DE LOS TRAMOS Y ACCESORIOS FALTANTES DE LA RED MATRIZ*

Consistió en identificar los tramos faltantes de la red matriz a partir de la información consignada en los planos 1:5000 y en las coberturas de red matriz entregadas por el CIG.

Se discriminaron los accesorios correspondientes a la cobertura de la red matriz entregada por el CIG dentro de un tema denominado *Mat\_e*, donde se creó un campo numérico *Walter*, en el cual se asignaron valores de *1* a los accesorios que complementaban información de red matriz existente en la cobertura de la red de acueducto y valores de *2* a los accesorios que definían nuevos tramos de red matriz que no se encontraban dentro de la cobertura de la red de acueducto principal.

Para efectos de actualizar la red de acueducto tomada como base y cuyo tema de accesorios se denominó como *Ncobacu*, el mismo campo *Walter* fue incluido en dicho tema y se asignó un valor de *0* a todos sus elementos.

Una vez verificados sus atributos, cada accesorio podrá ser editado, esto es cambiar de posición, cambiar de código o de diámetro o cualquier otro atributo y utilizando otro campo numérico de verificación denominado *Verif*, se podrá saber qué accesorios se han modificado; esto es que a los *accesorios que se les modificó el código o su posición se les asigna un valor de 1 dentro de dicho campo y a los accesorios que no sufren modificaciones mantienen su valor original de 0*.

La importancia de ubicar correctamente los accesorios es porque mediante su localización automáticamente se van ubicando los tramos, para posteriormente a cada tramo agregarle sus atributos de diámetro, material, nombre de la línea, edad y código.

El uso de campos de control que permitan identificar la fuente de los accesorios o si han sido editados o no, facilita la posterior incorporación de dichos accesorios al SIG.

En general se capturan todos los atributos que se encuentran disponibles, posteriormente y una vez se cuente con toda la información en formato digital, las labores de verificación se facilitarán.

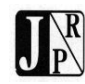

El producto de esta revisión es la cobertura de accesorios correspondiente a la red matriz de acueducto con sus elementos identificados como soporte de actualización de elementos de red matriz existente o como elementos que permitan la generación de tramos de red matriz donde hacía falta.

## <span id="page-6-0"></span>*2.3.2 REVISIÓN A PARTIR DE PLANCHAS 1:5000 EN FORMATO IMPRESO*

Consiste en identificar sobre la plancha 1:5000 accesorios y tramos que no se encuentran en las coberturas entregadas por el CIG. A medida que se van encontrando dichos accesorios, se incorporan uno a uno mediante una aplicación desarrollada en *Avenue*, dentro de un archivo shape el cual posteriormente se incluirá dentro del SIG.

La aplicación considera los atributos que hacen parte de cada accesorio, lo que garantiza la incorporación final al SIG, esto es que existe una compatibilidad total entre la base de datos del SIG y la tabla de atributos de los nuevos accesorios, de tal manera que la actualización de la información se pueda realizar de forma transparente.

Dentro de las actividades a ejecutar en esta revisión se incluyen las siguientes:

- Selección de la información por línea
- Generación de buffers de trabajo
- Extracción de la cobertura principal de los nodos, puntos y tramos de cada línea, a partir de los buffers creados anteriormente
- Inclusión de nuevos accesorios e identificación de accesorios existentes que deberán ser editados o eliminados.

El producto de esta revisión es un archivo shape por línea revisada que contiene accesorios que no existían en las coberturas entregadas inicialmente por el CIG, donde también se capturan atributos como el código y el diámetro de cada accesorio. Estos archivos en formato shape posteriormente serán incorporados al SIG mediante el uso del programa *ArcCAD*.

### <span id="page-6-1"></span>*2.3.3 REVISIÓN A PARTIR DE INFORMACIÓN PROVENIENTE DE LOS REGISTROS DE OBRA*

A partir de los planos de obra construida en escalas 1:500 y 1:1000 se leen las coordenadas de los accesorios que se han identificado como faltantes en las coberturas que se encuentran en el SIG, dentro de una tabla en Excel se incluyen los siguientes atributos: Id, nombre de la línea, código del accesorio, diámetro, edad y coordenadas entre otros.

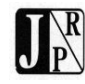

PRODUCTO ACTIVIDAD No. 2 – JR-052–P2-01-02 **COMPREDE 2001** OCTUBRE DE 2001

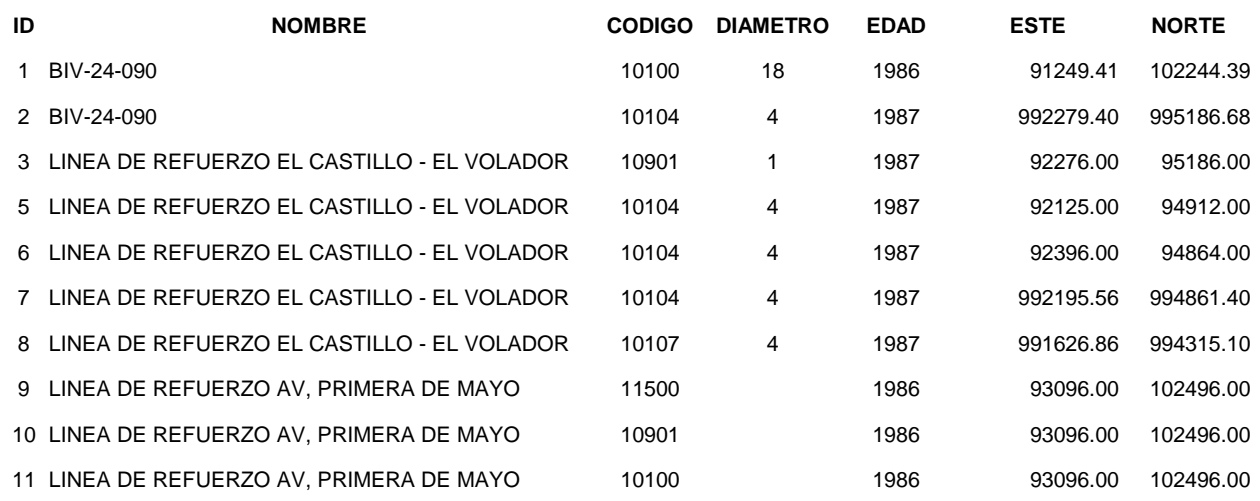

Se propone incorporar los archivos descritos anteriormente de forma automática al ambiente del SIG mediante el administrador de conexión SQL.

El usuario puede acceder datos en bases de datos externas usando las ventajas de la conexión SQL. Estas ventajas permiten al usuario efectuar búsquedas en bases de datos usando SQL y archivar los registros restituidos en una tabla de ArcView. Las tablas de ArcView no pueden ser usadas para modificar la base de datos directamente, pero el usuario puede ejecutar la manipulación y definición de datos con declaraciones SQL.

ArcView usa ODBC (Open DataBase Connectivity) "Conectividad de bases de datos abierta" para conectarse a bases de datos externas en plataformas de PC (Computador Personal); para conectarse a Bases de Datos SQL, las versiones de ArcView para Microsoft Windows usan la versión normalizada Microsoft's ODBC (Open DataBase Connectivity).

ODBC es una interfase abierta de Microsoft para acceder datos en ambientes heterogéneos de sistemas administradores de bases de datos relacionales y no relaciónales; el usuario debe Instalar los drivers ODBC para usar sus bases de datos y

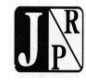

mediante el administrador del ODBC debe configurar la fuente de sus datos para la base de datos.

## <span id="page-8-0"></span>**2.4 CONFORMACIÓN DE LAS COBERTURAS DEFINITIVAS**

Las actividades descritas en el numeral 2.3 permiten preparar la información proveniente de diferentes fuentes para su incorporación definitiva al SIG. Para llevar a cabo estas actividades dentro de las que se incluyen la numeración de cada uno de los elementos (nodos y tramos) y su inclusión dentro de la topología existente, se utiliza una aplicación semi – automática desarrollada para operar con el programa *ArcCAD*.

La aplicación permite actualizar tanto la cobertura de los accesorios como la cobertura de los tramos que conectan dichos accesorios, el manejo de las coberturas y la numeración se realiza de forma automática. El trazado de los tramos faltantes y la ubicación de los accesorios se lleva a cabo utilizando comandos básicos de *AutoCAD*, por lo que la capacitación al auxiliar de ingeniería es mínima. De todas maneras es necesario un soporte permanente sobre dicho auxiliar, verificando al mismo tiempo el funcionamiento de los procedimientos previamente definidos y su correcta aplicación.

Las coberturas definitivas son: Cobacu (líneas) representadas Mediante arcos, Ncobacu (nodos) representada mediante puntos y Pcobacu (puntos) representada mediante puntos.

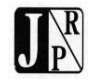

## <span id="page-9-0"></span>**3. CODIGOS DE CALIFICACION DE LA CALIDAD DE LOS DATOS**

Teniendo en cuenta que el objeto del SIG es disponer de una información confiable que permita conocer los datos básicos de la red, se establecieron unos criterios para determinar la calidad de la información que conforma el sistema, teniendo en cuenta errores de los planos, algunas inconsistencias desde origen, así como poder establecer el grado de verificación que se tiene de cada uno de los datos.

Esta calificación introducida como parte del proyecto, permitirá acometer labores de complementación y verificación de manera ordenada y documentada, comenzando por los datos que presenten niveles inferiores, hasta conseguir que todos los datos se encuentren en niveles **4** y **5**.

Toda la información nueva que se incorpore a la base de datos debe tener una calificación de calidad.

Para estos efectos se calificó la información existente de 1 a 5 según la siguiente escala:

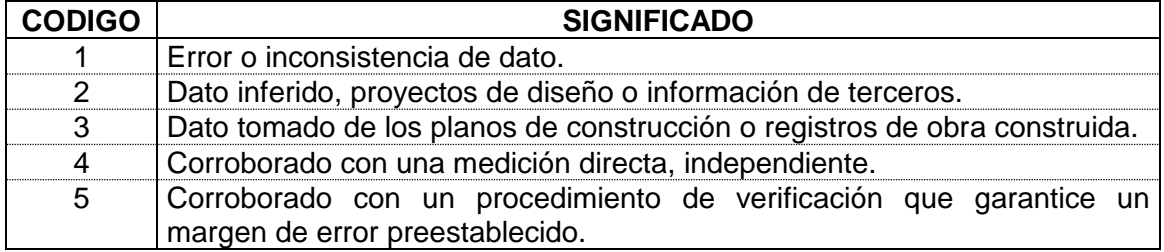

El significado de cada uno de ellos se precisa a continuación:

**1**. Error o inconsistencia de dato

En el momento de introducción de los datos de atributos, se aprecian errores como por ejemplo que la cota de rasante es inferior a la cota de clave, ausencia del dato, número mal transcrito, secuencia de cotas que no corresponden con los datos que aparecen en los planos.

**2**. Dato inferido, proyectos de diseño o información de terceros.

Se da esta calificación a los datos obtenidos de procesos de cálculo, a partir de datos existentes en los planos, para suplir ausencia de información.

También se califican dentro de este grupo los datos de proyectos (registrados en los planos de obra construida como "proyectados"), datos de planos correspondientes a la

etapa de diseño, datos de planos elaborados por las Juntas de Acción Comunal, datos de planos de construcción de obras que la EAAB-ESP no ha recibido pero que están conectadas a las redes de la EAAB-ESP, etc.

**3**. Dato tomado de los planos de construcción o registros de obra construida.

Con este código se califica toda la información obtenida de los planos 1:500 y 1:1000 de construcción, y 1:5000 de operación, la contenida en los planos récord de construcción y los registros topográficos exigidos para la legalización de redes. En resumen toda la información que se encuentre en los archivos de la EAAB-ESP sobre redes construidas por la misma o por terceros y recibida a satisfacción por la EAAB-ESP.

**4**. Corroborado con una medición directa, independiente

Esta calificación se dará sobre un dato que ha sido verificado a través de mediciones directas, realizadas bien sea por el personal de mantenimiento, o por personal de la administración del SIG o por cualquier otro medio que la EAAB-ESP asigne, siguiendo buenas prácticas de ingeniería. Se refiere a mediciones de las dimensiones de los elementos, posicionamiento relativo de los accesorios, entre los principales, sin realizar amarres precisos con los sistemas de referencia de la ciudad. Se recomienda que las mediciones para alcanzar este nivel de calificación deberán estar dentro de los siguientes límites de precisión:

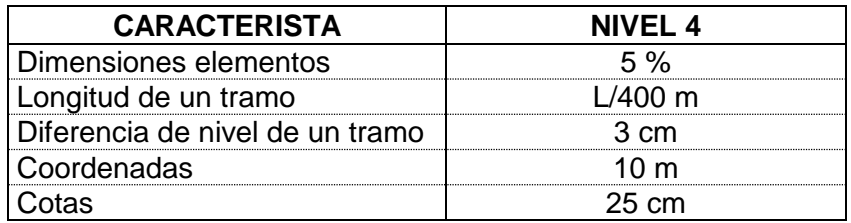

Siendo L la longitud del tramo en metros.

**5**. Corroborado con un procedimiento de verificación que garantice un margen de error preestablecido.

Dato verificado mediante procedimientos topográficos, amarrado a los sistemas de referencia de la ciudad, especialmente relacionados con referencias altimétricas y planimétricas, mediciones de las dimensiones con métodos más expeditos, siguiendo prácticas normales del ejercicio de la ingeniería, con resultados que se proponen deberá estar dentro de los siguientes límites de precisión.

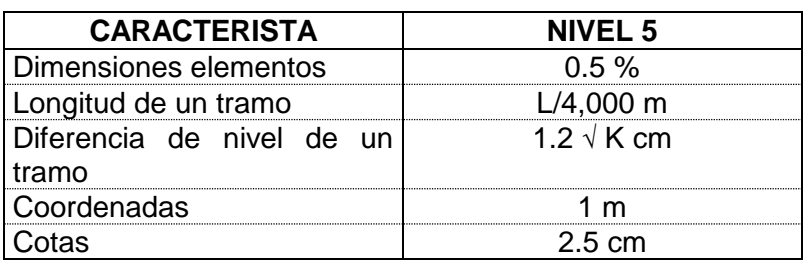

Donde L corresponde a la longitud del tramo en metros y K a la longitud del tramo en kilómetros.

En la siguiente figura se pueden observar el detalle del diccionario de datos con la descripción de los campos el tipo de campo, el numero de decimales, el nombre y una breve descripción de su funcionalidad.

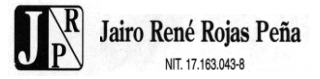

#### **Figura 1. Diccionario de datos**

Diccionario de datos (por que el diccionario de datos tiene dos hojas)

## <span id="page-14-0"></span>**4. PROCEDIMIENTOS PARA ADICIONAR Y/O MODIFICAR INFORMACION DEL SIG**

## <span id="page-14-1"></span>**4.1 OBJETIVO**

El propósito de este procedimiento es el de establecer un método para la inclusión de nuevos registros en la base de datos de la red de acueducto de Bogotá, a partir de la información disponible de nuevos proyectos. Así mismo dar los instructivos para modificar la información existente en SIG.

## <span id="page-14-2"></span>**4.2 ALCANCE**

La persona o personas encargadas de la actualización de la información podrán ser dibujantes, auxiliares de ingeniería o ingenieros; deberán tener experiencia en el manejo de AutoCAD, conocimiento en Sistemas de Información Geográfica (SIG) y el manejo de los programas ArcCAD, ArcView 3.X y Excel 95 y el Hardware requerido para ejecutar estos programas consiste básicamente de un computador Pentium II con procesador de 350 MHz y 128 Megas en memoria RAM como mínimo.

A medida que surgen nuevos proyectos o se encuentren nuevos datos, se hace necesario actualizar la base de datos de la red matriz de acueducto para que contenga la información más reciente. Para completar la base de datos existen dos tipos de fuentes básicas de las cuales se pueden extraer los atributos y la distribución espacial de las redes: planos y récords de construcción. En general, se recomienda el uso de récords de construcción que contengan la información y los formatos exigidos por la EAAB-ESP en el "Manual para la elaboración del plano récord y esquinas de la Red de Acueducto" elaborado por la Dirección de Diseño y Desarrollo Urbano - CIG, pero es posible que la información de lo que se quiere incorporar provenga únicamente de planos. **El presente manual explicará la forma en que se construirán nuevas coberturas, dependiendo del origen de la información, y el procedimiento para anexar dichas coberturas a la base de datos total**. Igualmente contiene los procedimientos para modificar la información existente en el SIG.

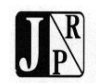

Dentro de este procedimiento es necesario utilizar comandos de AutoCAD v.14, ArcCAD, Excel 95 y Windows 98, los cuales se indicarán con letra cursiva.

De forma esquemática se presenta en la Figura 1 el Diagrama de Flujo que ilustra de forma general la captura y procesamiento de la información.

Los procedimientos para agregar nuevos proyectos a la base de datos y modificar la información existente, se explicarán en los siguientes numerales:

- Definiciones.
- Edición y/o actualización de temas de ArcCAD, a partir de archivos E00 con información de red matriz entregados por el CIG de la EAAB-ESP.

Para efectos de incorporar la información al SIG, se ha tenido en cuenta el Modelo General de datos del sistema de información de redes de acueducto, principalmente el sub – modelo de infraestructura (capa base de acueducto), el cual se encuentra en un nivel conceptual y a la espera de ser incorporado al administrador de Bases de Datos Oracle.

En la Figura 2 se muestra la matriz de correspondencias entre los atributos de las coberturas generadas por la Consultoría y los atributos del Modelo de Datos que permite homologar la información al usuario.

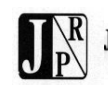

# **Figura 1. Diagrama de Flujo para Captura y Procesamiento de Información**

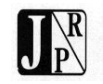

### **Figura 2. Matriz de correspondencias entre los atributos de las coberturas generadas por la Consultoría y los atributos del Modelo de Datos**

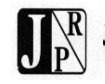

## <span id="page-18-0"></span>**4.3 DEFINICIONES**

## <span id="page-18-1"></span>*4.3.1 COBERTURA (COVERAGE)*

Una cobertura es una carpeta de archivos con datos SIG (Sistema de Información Geográfica), que contiene coordenadas, características y atributos asociados a elementos físicos. Se usa para agrupar temáticamente elementos geográficos similares y sus respectivas características.

## <span id="page-18-2"></span>*4.3.2 TEMA (THEME)*

Los temas tienen la función de integrar el dibujo de AutoCAD y la cobertura a través de ArcCAD.

## <span id="page-18-3"></span>*4.3.3 TOPOLOGÍA*

Topología es un procedimiento matemático que relaciona las entidades espaciales definiendo la dirección de un arco o línea, la conexión entre arcos o líneas y la adyacencia entre polígonos.

## <span id="page-18-4"></span>*4.3.4 TABLA DE ATRIBUTOS*

La tabla de atributos se genera a partir de la topología y es un archivo de tipo base de datos creado dentro de la cobertura. El propósito de la tabla de atributos es el de guardar un número de identificación para cada elemento y otros datos descriptivos (diámetro, cotas, longitud, etc.) llamados atributos. El archivo característico para una cobertura de puntos se llama PAT (Point Attribute Table), de líneas o arcos AAT (Arc Attribute Table) y de polígonos PAT (Polygon Attribute Table).

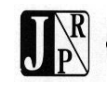

Diagrama de Flujo 1 Homologación y Captura de la Información.

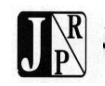

## <span id="page-20-0"></span>**4.4 EDICIÓN Y/O ACTUALIZACIÓN DE TEMAS DE ARCCAD A PARTIR DE ARCHIVOS E00 CON INFORMACIÓN DE RED MATRIZ ENTREGADOS POR EL CIG DE LA EAAB-ESP**

Este procedimiento consiste en actualizar las coberturas de nodos, puntos y tramos descritas en el numeral 2.1.2 correspondientes a la red de acueducto, a partir de la información específica de red matriz entregada por el CIG en formato E00, la cual fue transformada en temas para poder ser trabajada con el programa ArcCAD. El procedimiento es genérico y podrá ser aplicado sobre cualquier tipo de información siempre y cuando sea transformada en temas.

Los nombres adoptados para cada tema son los siguientes:

- **Cobacu**: Tema de líneas correspondiente a las redes de acueducto de la EAAB-ESP. Se considera como tramo la localización geográfica de todo conducto que hace parte de la red principal, la cual a su vez está conformada generalmente por todas las tuberías de 75 mm de diámetro o mayores, aunque en algunas zonas antiguas de la ciudad se encuentran redes de diámetros inferiores.
- **Ncobacu**: Tema de puntos correspondiente a la red de nodos de acueducto de la EAAB-ESP. Se consideran como nodos o puntos principales aquellos elementos que hacen parte fundamental de la definición topológica del sistema o influyen en el comportamiento hidráulico del mismo de una manera significativa.
- **Pcobacu**: Tema de puntos correspondiente a la red de puntos de acueducto de la EAAB-ESP. Se considera como punto la localización de un elemento secundario para la representación topológica del sistema o para el funcionamiento hidráulico del mismo, de los que interesa conocer ciertas características básicas.

Los temas Cobacu, Ncobacu y Pcobacu corresponden a las coberturas oficiales del CIG de la EAAB – ESP.

Tanto los nodos, como los tramos y los puntos, son localizaciones geográficas, correspondiendo los nodos y los puntos a un elemento puntual, representado por las coordenadas X,Y donde se encuentra ubicado. Los tramos son elementos lineales representados en el plano X,Y y comienzan y terminan en un nodo.

En los procesos de georreferenciación se emplea la cartografía digital proveniente del mapa digital del Departamento Administrativo de Catastro Distrital (DACD), el cual se obtuvo a partir de procesos fotogramétricos con base en fotografías aéreas de los años 1990 y 1991 a escala 1:5000, restituidas digitalmente previo control directo (fotocontrol) con precisión para salidas gráficas a escala 1:1000.

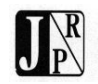

- **Mat\_e**: Tema de líneas correspondiente a la red matriz trabajada por el CIG de la EAAB-ESP, se utiliza principalmente para definir alineamientos y obtener los códigos y atributos de cada línea de la red matriz.
- **Nmat** e: Tema de puntos correspondiente a los accesorios de la red matriz trabajada por el CIG de la EAAB-ESP, a partir de estos elementos el usuario actualiza la red.

Los temas Mat\_e y Nmat\_e corresponden a las coberturas utilizadas por el Consultor para actualizar la información del SIG, sus nombres pueden cambiar en la medida en que se actualicen dichas coberturas o se conformen otras a partir de diferentes planos de obra construida.

Para efectos de indicar claramente el procedimiento se seguirá un ejemplo, el cual se direcciona a la carpeta "D:\Eaab\Acued\Accesorios", en esta carpeta se deben ubicar los temas descritos anteriormente.

# <span id="page-21-0"></span>*4.4.1 DIRECCIONAMIENTO DEL ICONO DE ARCCAD*

El primer paso es crear la carpeta "D:\Eaab\Acued\Accesorios" donde se guardarán los archivos de trabajo. Después es necesario direccionar un ícono de ArcCAD14 hacia la carpeta recién creada. Para hacer esto, copie un ícono de ArcCAD14 en el Escritorio de Windows 98 y a continuación haga clic sobre el ícono con el botón derecho del mouse y escoja la opción *Propiedades*. Cuando aparezca el cuadro de diálogo de la Figura 1, llene la ruta de la carpeta de trabajo en *Iniciar en* y haga clic sobre el botón *Aceptar*.

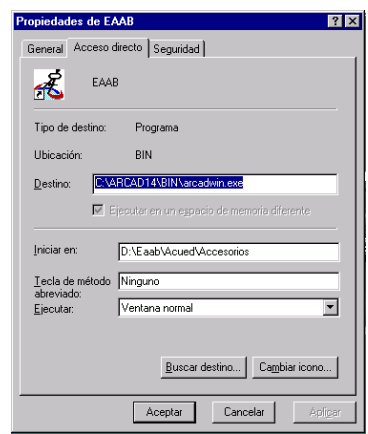

## **Figura 3. Propiedades del ícono de ArcCAD EAAB**

# <span id="page-21-1"></span>*4.4.2 PREPARACIÓN DEL AMBIENTE DE TRABAJO*

Invoque el programa ArcCAD14 haciendo doble clic sobre el ícono creado en el numeral anterior, automáticamente el sistema cargará el procedimiento desarrollado

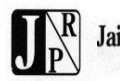

en AutoLISP, dado que previamente dentro del archivo de control de AutoCAD v.14 arcad.lsp, se incluyó la línea (LOAD "D:/Eaab/Acued/Accesorios/inar.LSP"). La ventana que se genera se observa en la Figura 2.

| <sup>14</sup> AutoCAD - [Drawing.dwg]                                         |                                       |                                |                  |                   | $\Box$ o $\Box$                                 |
|-------------------------------------------------------------------------------|---------------------------------------|--------------------------------|------------------|-------------------|-------------------------------------------------|
| File Edit Themes Features Topology Attributes                                 | Query Display Analysis                | Tools                          |                  |                   | $-1$                                            |
| Ê<br>$\stackrel{\text{AB}}{\smile}$<br>즉<br>y,<br>ack<br>Γò.<br>Π             | ٩Â<br>K)<br>$\sim$                    | $\frac{1}{2}$ in $\frac{1}{2}$ | [핵]여이어<br>╬<br>團 | ?                 | $\overline{c}$<br>А                             |
| ₽BI <mark>0¤®•∎</mark>                                                        | <b>ByLayer</b><br>$\vert \cdot \vert$ | $\equiv$<br>회                  | ByLayer          | $\mathbf{E}$<br>회 | <b>SHP</b><br>+ ∏⊪<br>4                         |
| <u>≫ ⊗ ∉ ⊚ ⊞ ⊅ ѻ ∌ ⊗ </u><br>,   이 이 미 니 이 기 한 이 어머니                          |                                       |                                |                  |                   | $\blacktriangle$                                |
| $\frac{1}{\sqrt{2}}$<br>Y<br>IЫ                                               |                                       |                                |                  |                   |                                                 |
| $\frac{\frac{1}{12}}{\frac{1}{12}}$<br>$\overline{r}$<br>$\blacktriangleleft$ |                                       |                                |                  |                   | $\blacktriangleright$                           |
| ?/Make/Set/New/ON/OFF/Color/Ltype/Freeze/Thaw/LOck/Unlock: *Cancel*           |                                       |                                |                  |                   |                                                 |
| Command:<br>'_layer<br>Command:                                               |                                       |                                |                  |                   | $\left  \cdot \right $<br>$\blacktriangleright$ |
| 3.2081, 7.5827,0.0000                                                         | SNAP GRID ORTHO OSNAP MODEL TILE      |                                |                  |                   |                                                 |

**Figura 4. Ventana de inicio de ArcCAD**

Para iniciar el procedimiento, el usuario debe pulsar el botón que se muestra en la Figura 3.

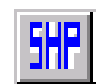

### **Figura 5. Botón SHP para iniciar procedimiento**

En la línea de comandos aparecerá el mensaje: *Nombre del Tema Base de Líneas <COBACU>*:, que el usuario deberá confirmar pulsando la tecla enter, el siguiente mensaje que aparece en la línea de comandos será: *Nombre del Tema Base de Nodos:*, al que el usuario deberá responder tecleando *ncobacu* y enter, al siguiente mensaje: *Nombre del Tema Base de Puntos:*, el usuario deberá responder tecleando *pcobacu* y enter, al siguiente mensaje *Nombre del Tema de Líneas a revisar:*, que se refiere al tema de líneas del cual se va a tomar información para actualizar la cobertura principal, el usuario deberá responder tecleando *mat\_e* y enter, al mensaje *Nombre del Tema de Nodos a revisar:*, que se refiere al tema de nodos del cual se va a tomar información para actualizar la cobertura principal, el

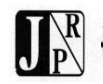

usuario deberá responder *nmat\_e* y enter, una vez ejecutada esta acción, se genera la pantalla que se muestra en la Figura 4, donde se ha desplegado el tema de líneas a revisar, en este caso mat\_e en la capa del mismo nombre.

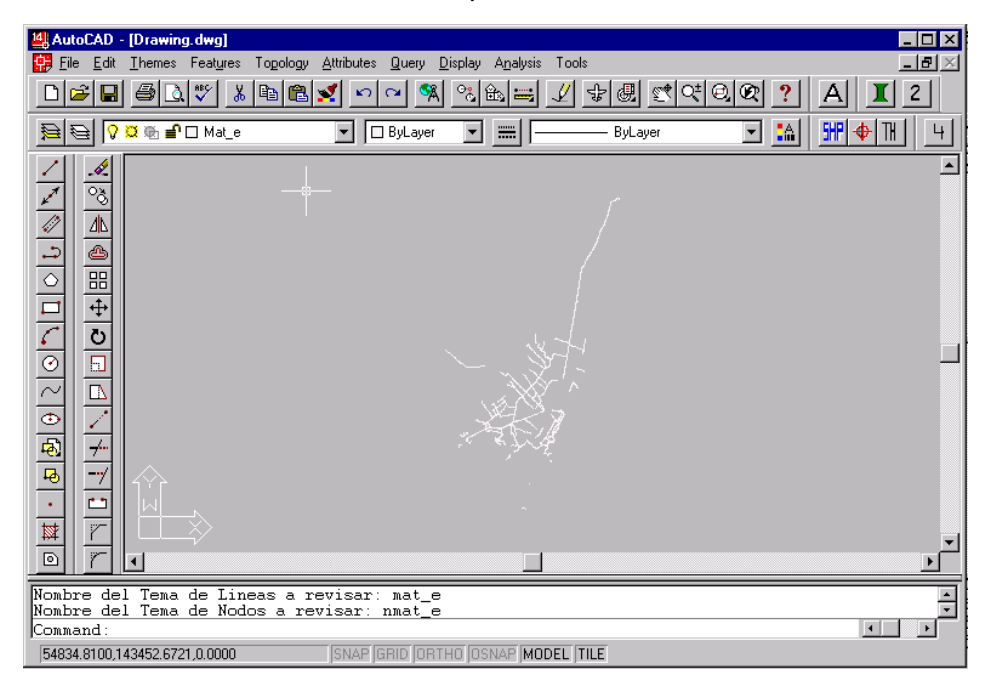

## **Figura 6. Tema mat\_e desplegado en capa con el mismo nombre**

Accediendo a la opción *Ddtheme...* del menu *Themes*, tal y como se indica en la Figura 5, el usuario podrá observar que todos los temas necesarios para trabajar han sido definidos automáticamente, tal y como se observa en la Figura 6.

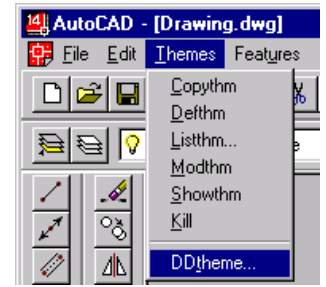

## **Figura 7. Acceso a la opción** *Ddtheme...* **del menu** *Themes*

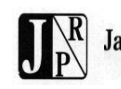

## <span id="page-24-0"></span>*4.4.3 SELECCIÓN Y DESPLIEGUE LÍNEA RED MATRIZ A REVISAR*

El siguiente paso será definir la ventana de trabajo, para ello antes el usuario deberá identificar el tramo de red o la línea de red matriz en el que va a trabajar, para nuestro ejemplo supondremos que estamos recorriendo la línea Las Granjas – Fontibón con código RM16056 y que aproximadamente a la altura de la intersección con la línea Tibitoc – Cantarrana encontramos una válvula en la cobertura que estamos revisando que no aparece dentro de la cobertura general de la red de acueducto.

Para ubicar la línea RM16056 primero debemos realizar una consulta sobre el tema *mat\_e*, seleccionando la opción *Ddquery* del menu *Query* tal como se indica en la Figura 8.

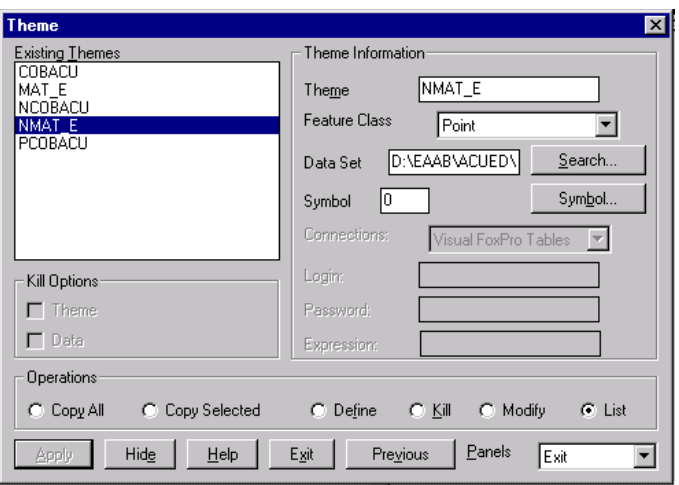

**Figura 8. Ventana** *Theme* **donde aparecen todos los temas definidos**

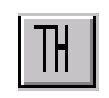

## **Figura 9. Botón para definir la ventana de trabajo**

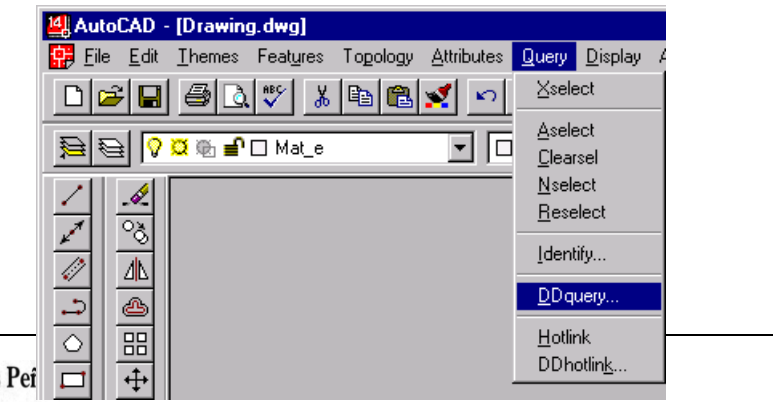

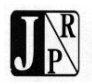

### **Figura 10. Opción** *Ddquery* **del menu** *Query*

Una vez ejecutada la acción, se genera la ventana *Query* que se muestra en la Figura 9. En la parte superior izquierda de la ventana se encuentran todos los temas, el usuario deberá resaltar el tema sobre el que va a realizar la consulta, en este caso *MAT\_E*, una vez seleccionado el tema, deberá pulsar el botón de selección de consulta por expresión el cual se indica en la Figura 10, acción que genera la ventana *Logical Expression* la cual se observa en la Figura 11.

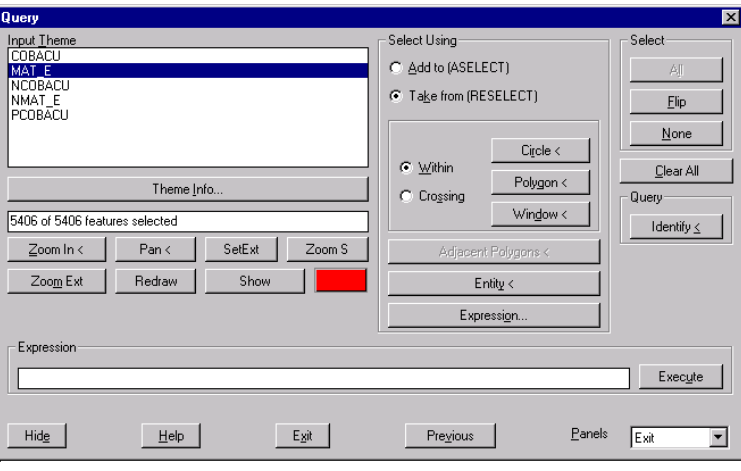

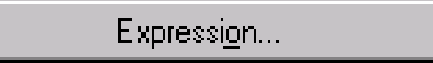

**Figura 11. Ventana** *Query*

### **Figura 12. Botón de selección para hacer consulta por expresión**

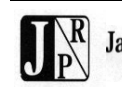

PRODUCTO ACTIVIDAD No. 2 – JR-052–P2-01-02 CHUBRE DE 2001

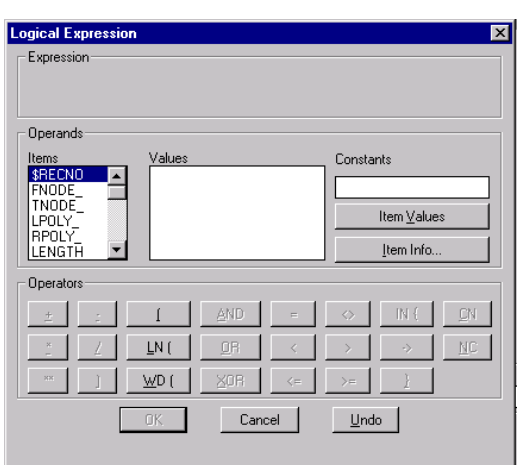

#### **Figura 13. Ventana** *Logical Expression* **para configurar la consulta**

En el sector *Operands* de la ventana, dentro de la casilla *Items*, el usuario deberá ubicar y seleccionar el campo *CODLIN*, una vez localizado deberá picarlo dos veces con el cursor del mouse hasta que aparezca en el sector *Expression* de la ventana tal y como se muestra en la Figura 12.

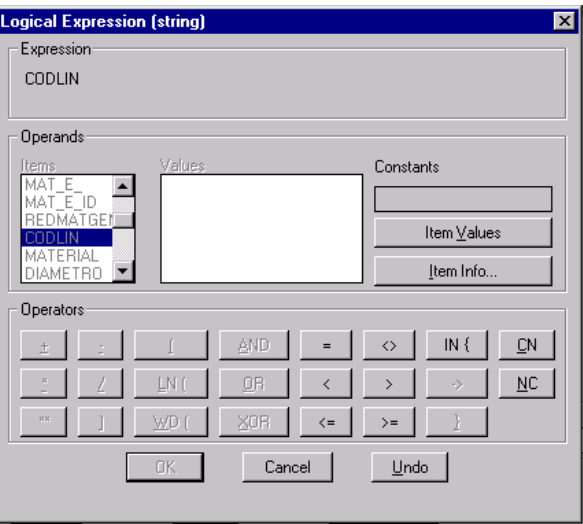

# **Figura 14. Campo** *CODLIN* **ubicado en el sector** *Expression* **de la ventana**

Para continuar con la configuración de la consulta deberá pulsar el botón de igual que se muestra en la Figura 13, el signo igual aparecerá dentro del sector *Expression* de la ventana al lado del nombre del campo *CODLIN*, para desplegar los valores del campo sobre el cual se va a realizar la consulta, en esta caso *CODLIN*, se debe pulsar el botón *Item Values* que se muestra en la Figura 14, como

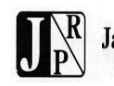

resultado de esta acción se desplegarán dentro de la casilla *Values* del sector *Operands* de la ventana los valores que figuran en la base de datos para el campo *CODLIN*, el usuario deberá localizar el valor deseado, en este caso *RM16056*, una vez seleccionado deberá picarlo dos veces con el cursor del mouse hasta que aparezca en el sector *Expression* de la ventana completando la consulta. La consulta completa se observa en la Figura 15.

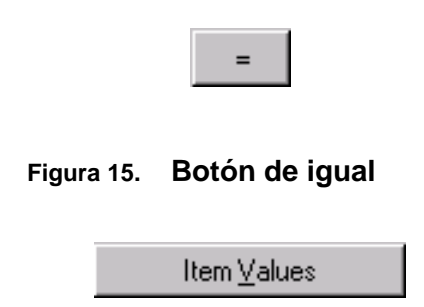

## **Figura 16. Botón** *Item Values* **para desplegar los valores del campo de consulta**

Para finalizar la acción y ejecutar la consulta, el usuario deberá pulsar el botón de *OK* que se indica en la Figura 16. Esta acción genera la ventana de la Figura 17, donde se observa en la casilla bajo el botón *Theme Info...* la expresión: *173 of 5406 features selected*, lo que significa que en el tema *mat\_e* hay 173 elementos con el código de línea RM16056.

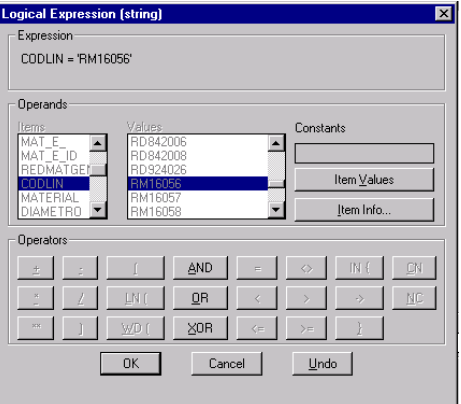

**Figura 17. Ventana** *Logical Expression* **con la consulta construida**

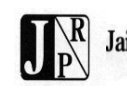

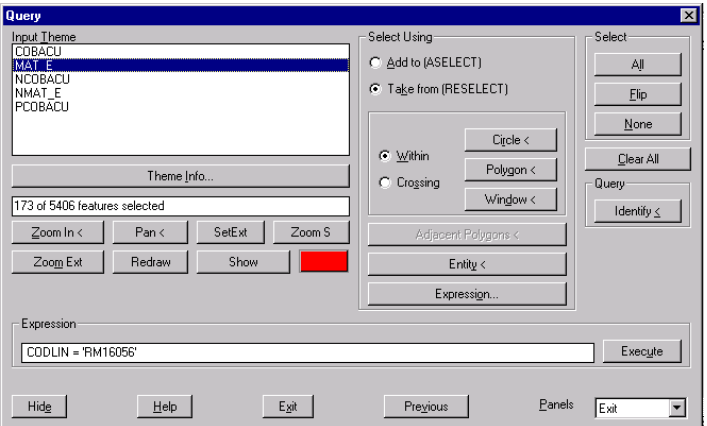

**Figura 18. Botón de** *OK* **para ejecutar la consulta**

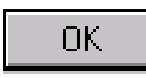

### **Figura 19. Ventana** *Query* **con el resultado de la consulta**

Pulsando el botón *Show* de la Figura 18, se pueden observar resaltados en rojo los tramos seleccionados en la consulta tal y como se indica en la Figura 19.

Show

**Figura 20. Botón** *Show* **para desplegar el resultado de la consulta**

| $ \Box$ $\times$<br>AutoCAD - [Drawing.dwg]<br>$-1$<br>Themes Features Topology<br>Attributes<br>File<br>Edit<br><b>Query</b><br>Display Analysis<br>Tools<br>$\overline{c}$<br>60.<br>전력의회<br>c di<br>¥,<br>a C<br>쓩<br>團<br>$\frac{1}{2}$<br>SÃ<br><b>KO</b><br>А<br>$\sim$<br>$H$ + $\mathbb{R}$<br>Q I 函 ■ □ Mat_e<br>₩<br>3A)<br>$\Box$ ByLayer<br>el<br>4<br>昼<br>ByLayer<br>$\overline{\phantom{a}}$<br>$\overline{\phantom{a}}$<br>$\overline{\phantom{a}}$ |                  |
|----------------------------------------------------------------------------------------------------|------------------|
|                                                                                                    | $\blacktriangle$ |
| <u>ISAAA BIQ DIA A</u>                                                                                                    |                  |
|                                                                                                    |                  |
|                                                                                                    |                  |
| $\frac{1}{\sqrt{2}}$                                                                                                    |                  |
| 回网<br>Ÿ.<br>$\blacksquare$                                                                                                    |                  |
| Command: ddquery D:\EAAB\ACUED\ACCESORIOS\MAT_E arcs : 5406 of 5406 selected.<br>D:\EAAB\ACUED\ACCESORIOS\MAT E arcs : 173 of 5406 selected.                                                                                                    |                  |
| $\blacksquare$<br>Push Enter or Digitizer key to continue<br>SNAP GRID ORTHO OSNAP MODEL TILE<br>54166 4296 143897 5584 0 0000                                                                                                    |                  |

### **Figura 21. Tramos seleccionados en la consulta resaltados en rojo**

Para realizar un acercamiento a los tramos seleccionados, el usuario deberá pulsar el botón *Zoom S* que se muestra en la Figura 20.

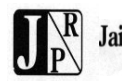

Zoom S

### **Figura 22. Botón** *Zoom S* **para acercarse a los elementos seleccionados en la consulta**

Cuando en la línea de comandos aparezca el mensaje: *Push Enter or Digitizer key to continue...* el usuario deberá pulsar la tecla de enter o el botón derecho del mouse para que aparezca de nuevo la ventana *Query*. Para ver los elementos seleccionados de nuevo, el usuario deberá volver a pulsar el botón *Show* de la Figura 18 y se generará la ventana de la Figura 21 donde se ven más cerca los tramos con código *RM16056*.

Para salir de la ventana *Query* una vez se pulse la tecla de enter o el botón de la derecha del mouse el usuario deberá pulsar el botón *Exit* que se muestra en la Figura 22.

Una forma de garantizar que la totalidad de la línea seleccionada se vea por completo, es realizando un zoom al 80%, para esto se debe teclear en la línea de comandos *z* y posteriormente enter y a la solicitud de *All/Center/Dynamic/Extents/Previous/Scale (X/XP)/Window/<Realtime>: .8x,* lo que significa que la ventana se hace un 20% más pequeña mostrando la línea con código *RM16056* completamente. Si el usuario vuelve a acceder a la ventana de *Query* y pulsa el botón de *Show*, observará la línea con código *RM16056* en su totalidad tal y como se indica en la Figura 23.

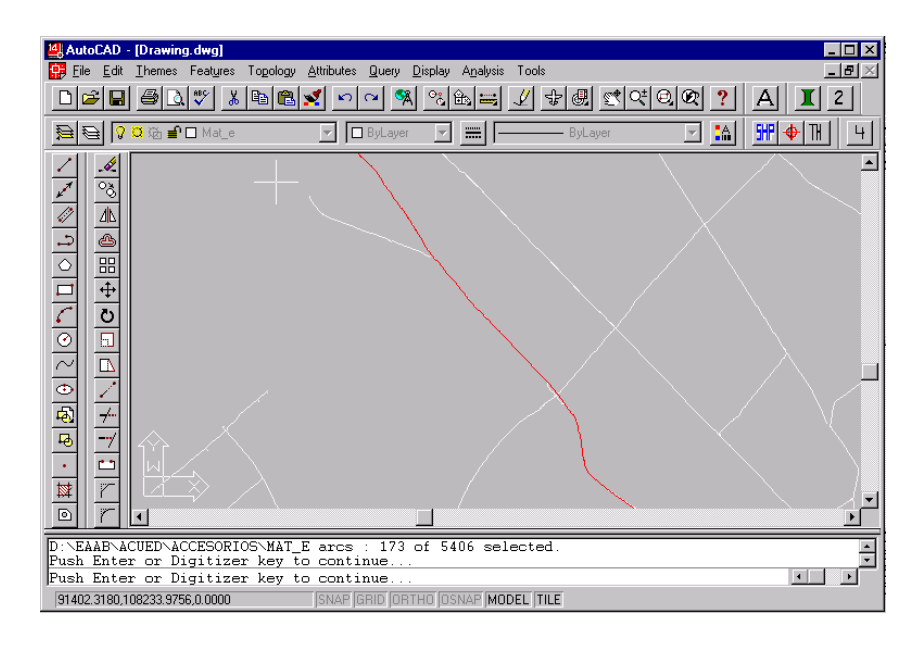

**Figura 23. Acercamiento a los elementos con código** *RM16056*

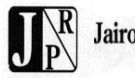

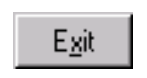

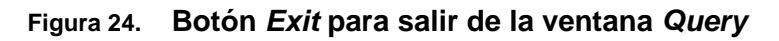

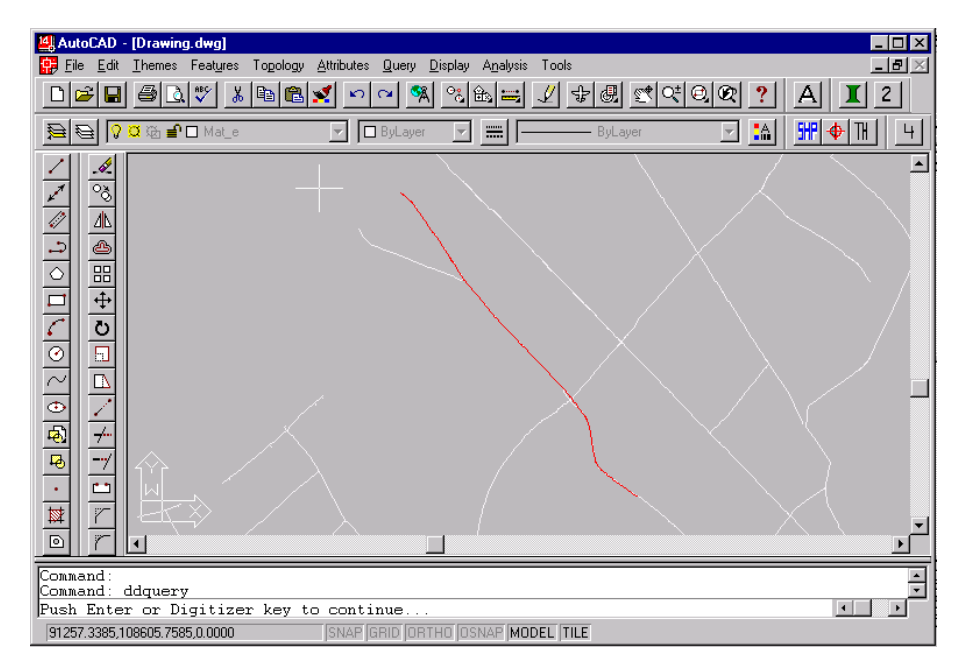

**Figura 25. Línea** *RM16056* **en una vista al 80% del** *Zoom Extents*

El siguiente paso será desplegar los tramos y accesorios de la línea seleccionada, para ello el usuario deberá pulsar el botón *TH* que se muestra en la Figura 24.

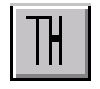

## **Figura 26. Botón de** *TH* **para desplegar accesorios y tramos**

Luego de esta acción, la aplicación recrea la topología de cada uno de los temas para garantizar la consistencia del proceso, al terminar en la línea de comandos aparece el mensaje *Desplegar temas (S/N)*, a lo que el usuario deberá teclear *s* y enter, aparecerá el mensaje *Seleccione la ventana de trabajo* y pedirá que se pique la *primera esquina*, haciendo click en la parte superior izquierda de la pantalla, aparecerá el mensaje *segunda esquina:*, a lo que el usuario deberá responder haciendo click en la parte inferior derecha de la pantalla, definiendo una ventana tal y como se muestra en la Figura 25.

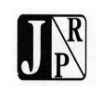

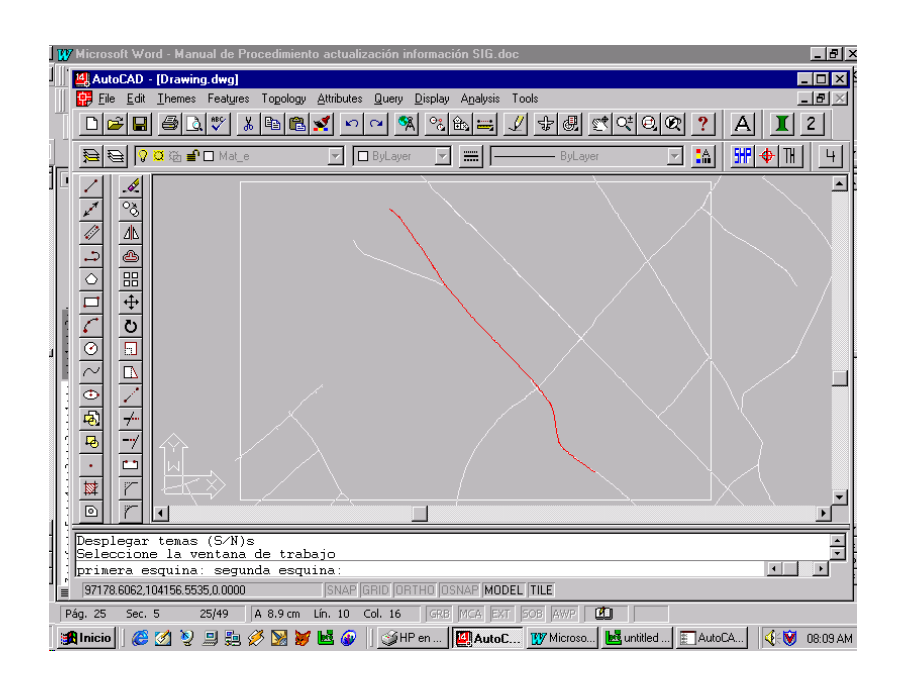

**Figura 27. Ventana seleccionada para desplegar tramos y accesorios**

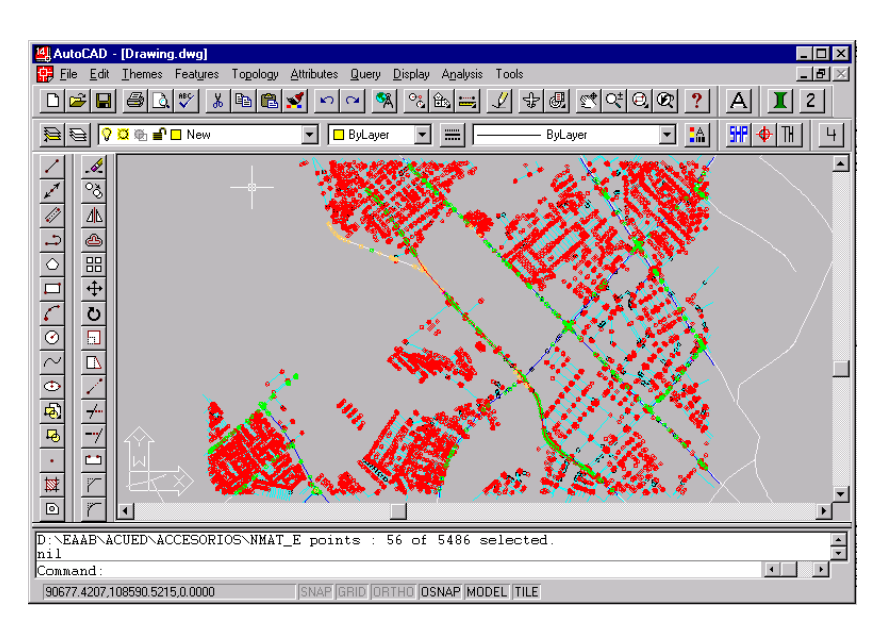

## **Figura 28. Tramos y accesorios desplegados en la ventana seleccionada**

Una vez ejecutada esta acción, se desplegarán los tramos y accesorios en la ventana definida, tal como se observa en la Figura 26. Pulsando el botón para desplegar las capas que se observa en la Figura 27, se genera la ventana *Layers &* 

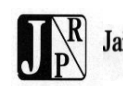

*Linetype Properties* que se muestra en la Figura 28 y la cual se describe a continuación:

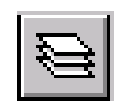

#### **Figura 29. Botón para desplegar ventana de control de capas**

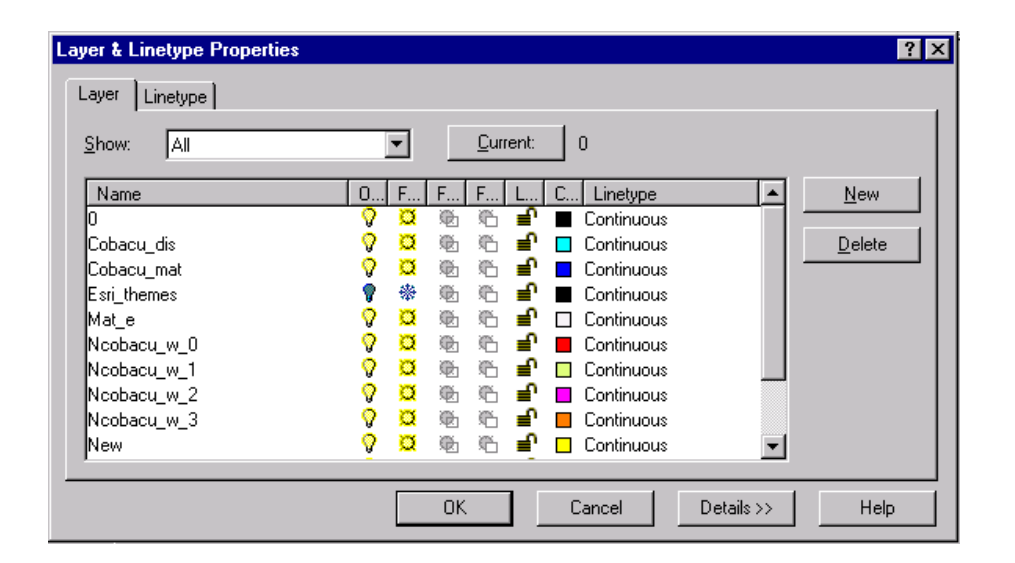

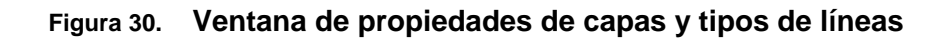

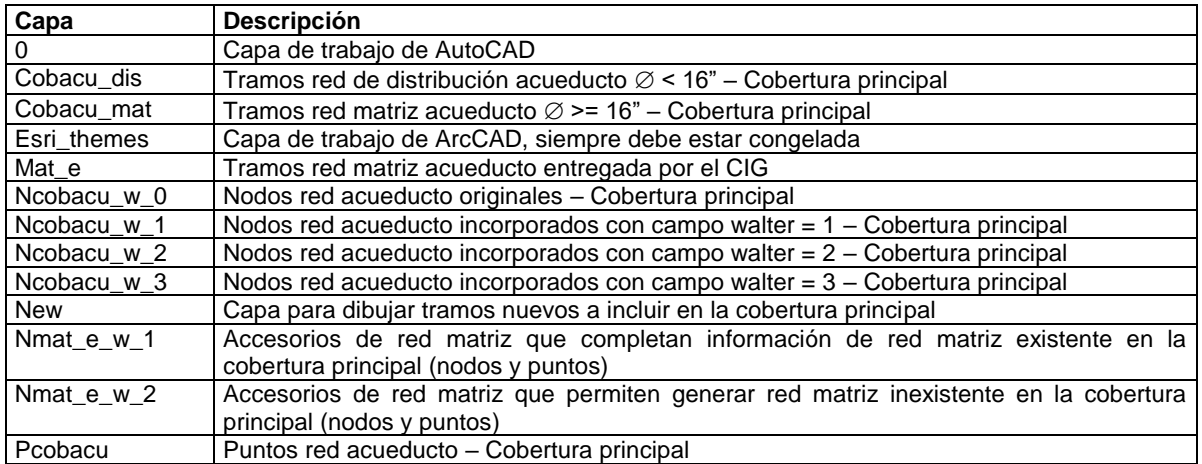

El sitio específico a revisar en nuestro ejemplo se encuentra demarcado por un círculo, el cual se observa en la Figura 29.

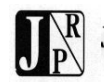

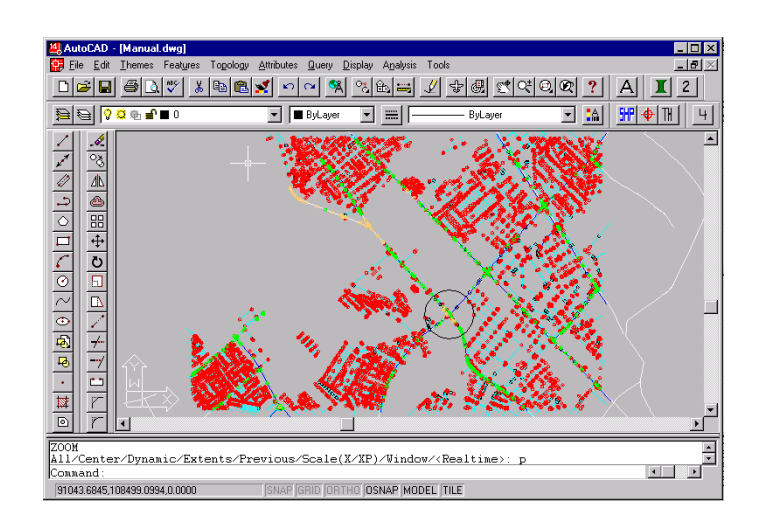

**Figura 31. Demarcación zona específica de trabajo**

Utilizando el botón de *Zoom* que se observa en la Figura 30, el usuario podrá definir una ventana y acercarse a la zona específica de trabajo la cual se muestra en la Figura 31.

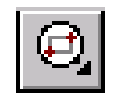

**Figura 32. Botón de** *Zoom*

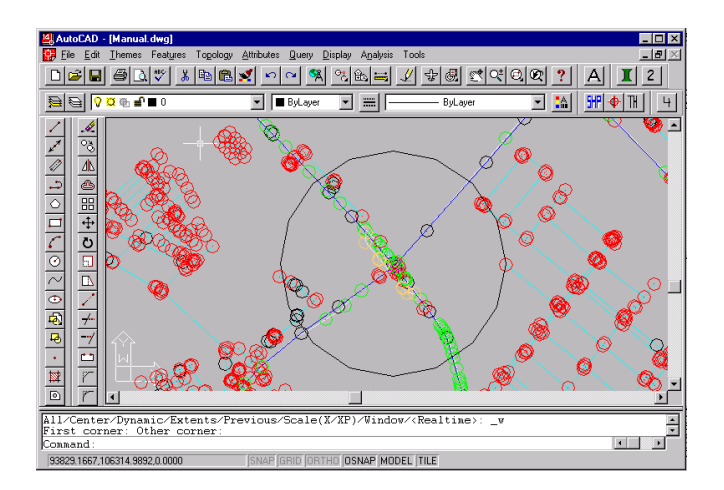

**Figura 33. Acercamiento a zona de trabajo**

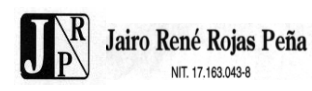

Para que el tamaño de los puntos sea acorde con el tamaño de la ventana de trabajo, el usuario deberá teclear el comando *regen* en la línea de comandos, acción que transforma el despliegue al observado en la Figura 32.

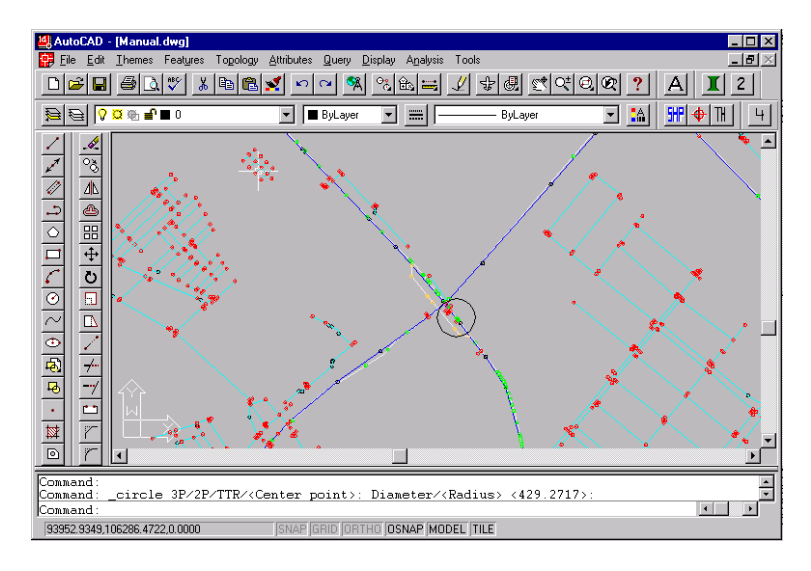

**Figura 34. Ventana después de comando** *regen***, el círculo detalla más la zona a revisar**

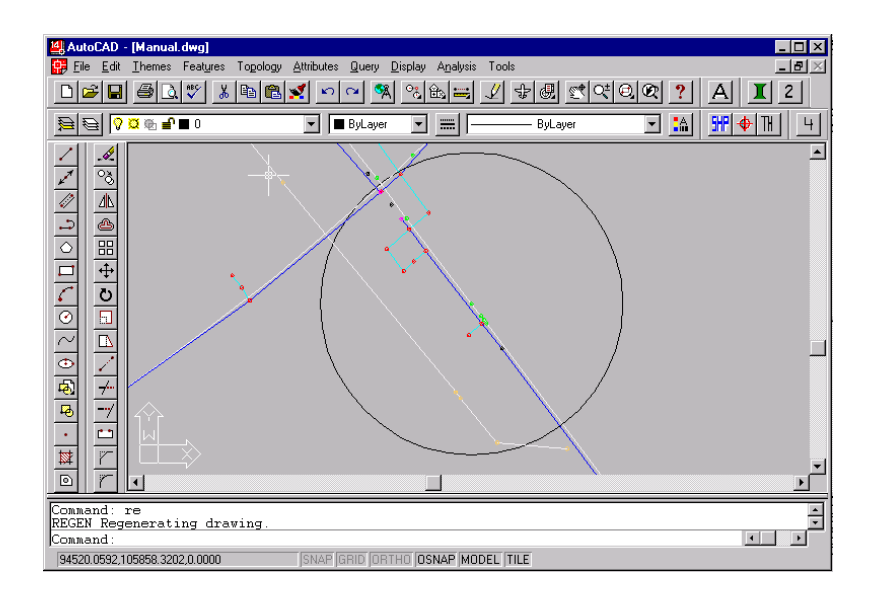

### **Figura 35. Detalle tramo de red matriz a editar**

En la Figura 33 se observa en detalle el tramo de red matriz a editar, en color azul oscuro se han desplegado los tramos de red matriz de la cobertura principal

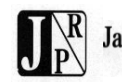

*(Cobacu)*, en color azul claro los tramos de red de distribución de la cobertura principal *(Cobacu)*, en color blanco los tramos de red matriz de la cobertura a revisar *(Mate\_e)*, los puntos rojos son los nodos de la red de acueducto de la cobertura principal *(Ncobacu)*, los puntos negros son los puntos de la red de acueducto de la cobertura principal *(Pcobacu)*, los puntos verdes son los nodos de la red de acueducto a revisar *(Nmate\_e)*, que se utilizan para actualizar la red matriz de la cobertura existente, los puntos crema son nodos que definen red matriz inexistente en la cobertura principal *(Nmate\_e)* y los puntos magenta son nodos que se incorporaron de los planos de operación 1:5000, que permiten completar tramos faltantes de la red matriz de la cobertura principal.

# <span id="page-35-0"></span>*4.4.4 LABORES DE EDICIÓN DE RED MATRIZ*

### <span id="page-35-1"></span>4.4.4.1 Adición tramos faltantes de red matriz

En esta ventana se puede observar que hay un tramo de red matriz faltante ya identificado en planos 1:5000, dado que está demarcado por dos nodos en color magenta (Capa Ncobacu\_w\_2), tal y como se muestra en la Figura 34.

La primera actividad a realizar será verificar el sentido en que fueron digitalizados los tramos de red matriz adyacentes, a los cuales se va a conectar el tramo que se va a adicionar, para conservar el mismo sentido. Para ello el usuario deberá teclear el comando *pedit* en la línea de comandos, al mensaje *Select polyline* deberá responder seleccionando la polilínea a la cual desea verificarle el sentido de trazado, en la Figura 35 se observan las tres polilíneas a verificar, inicialmente seleccionaremos la Polilínea 1.

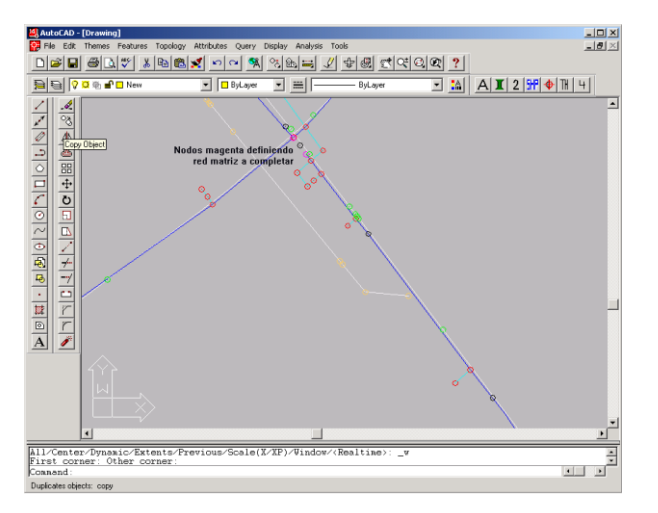

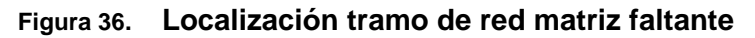

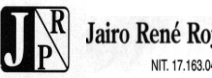

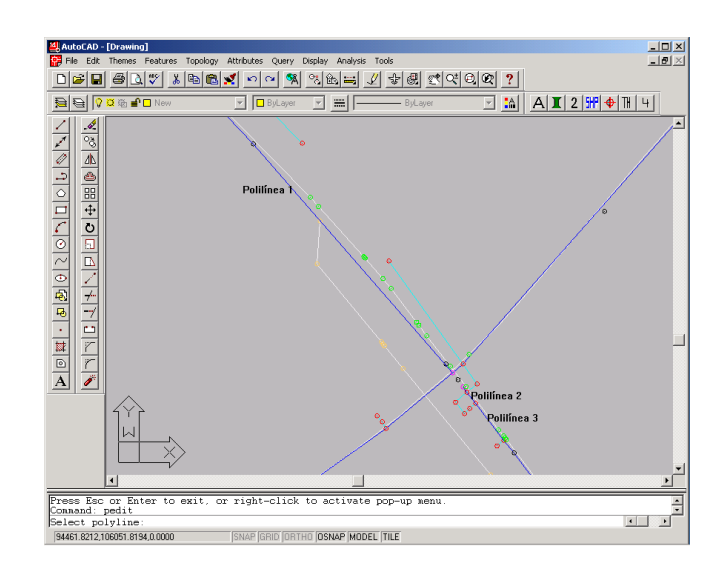

**Figura 37. Polilíneas a verificar el sentido de trazado**

Al mensaje *Close /Join/Width/Edit vertex/Fit/Spline/Decurve/Ltype gen/Undo/eXit <X>:* el usuario deberá responder con *e* de *Edit vertex*, inmediatamente aparecerá un cursor sobre el nodo inicial y en la línea de comandos el mensaje *Next/Previous/Break/Insert/Move/Regen/Straighten/Tangent/Width/eXit <N>:* , la *N* corresponde a *Next*, o sea que pulsando enter, el cursor se desplazará hacia el siguiente nodo de la polilínea que se puede observar en la ventana, en este caso el nodo final, de esta acción se desprende que la línea fue digitalizada en el sentido norte – sur aproximadamente.

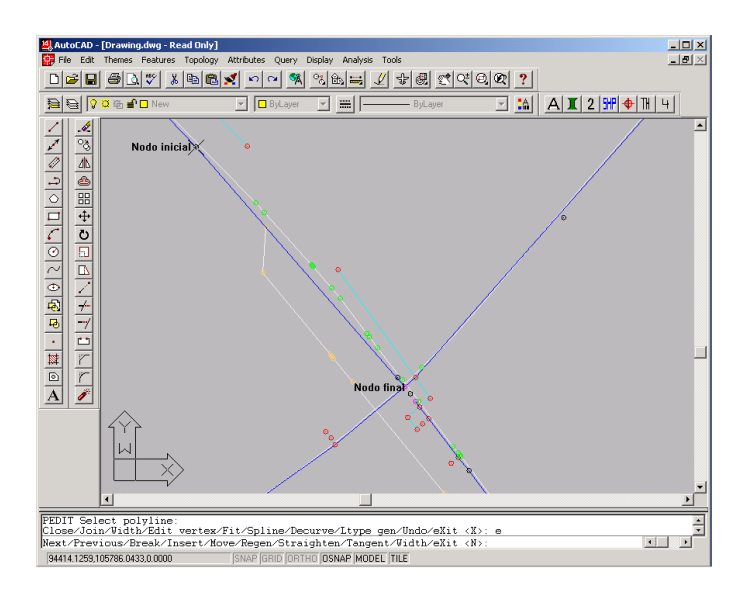

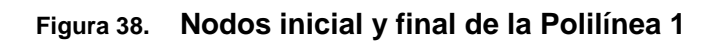

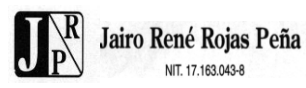

Realizando el mismo ejercicio con las Polilíneas 2 y 3 se encuentra que fueron digitalizadas en el mismo sentido, por lo que el tramo de red matriz a completar deberá ser digitalizado de igual manera.

Realizando un acercamiento al sitio donde se incluirá el tramo de red matriz faltante, se observan los dos nodos magenta que definen el tramo (inicial y final) y un punto intermedio que deberá ser considerado como vértice dentro del trazado de la línea tal y como se observa en la Figura 37. **Los puntos de la red** *(Pcobacu)***, siempre deben ser considerados como vértices en el trazado de los tramos ayudando a definir los alineamientos, pero nunca deben ser nodos iniciales o finales**. La aplicación automáticamente ubica la capa *New* como capa de trabajo, por lo que el usuario únicamente deberá dibujar la polilínea pulsando sobre el botón *Polyline* que se muestra en la Figura 38 en el sentido aproximado norte – sur tal como lo están las polilíneas de red matriz adyacentes.

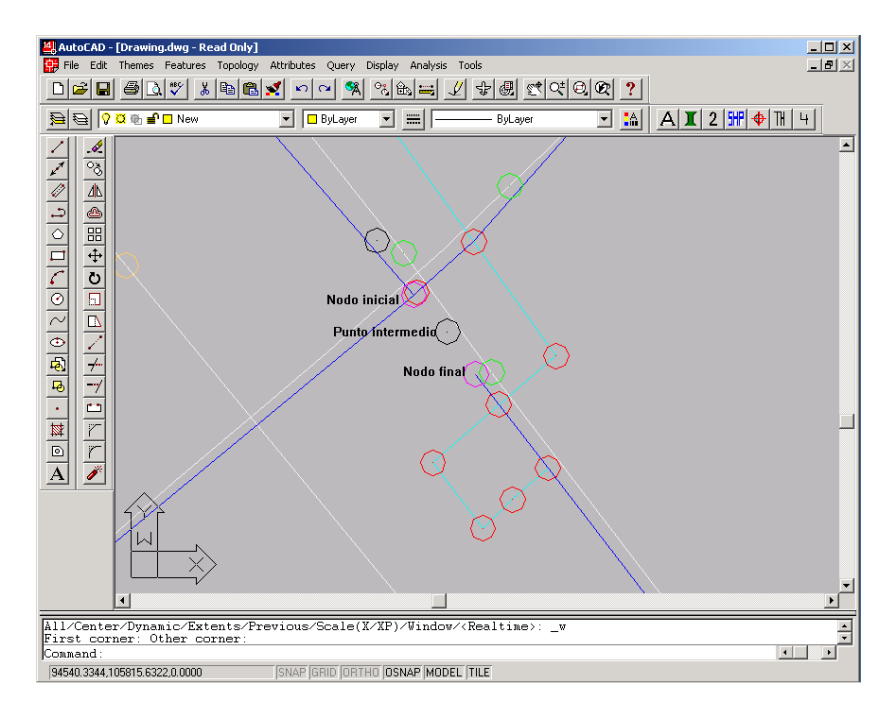

### **Figura 39. Nodos inicial, final y vértice intermedio que definen la línea a**

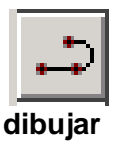

## **Figura 40. Botón** *Polyline* **para dibujar polilíneas**

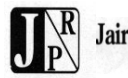

Para efectos de asignar los atributos de diámetro y material al nuevo elemento de red matriz, es necesario conocer estos atributos de los tramos de red matriz adyacentes (polilíneas 1 y 2 de la Figura 35). Para ello el usuario debe seleccionar la opción *Ddquery...* del menu *Query*, tal como se indica en la Figura 8, acción que generará la ventana *Query* de la Figura 9. Para desplegar los códigos de los elementos de la cobertura *Cobacu*, deberá seleccionarla de la casilla *Input Theme* de la ventana de *Query*, y pulsar el botón *Identify* que se muestra en la Figura 39.

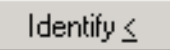

**Figura 41. Botón Identify**

En la línea de comandos aparecerá el mensaje *Select an entity:* al tiempo que el cursor se convierte en un cuadro de selección, si se selecciona cualquiera de las polilíneas 1 o 2 de la Figura 35, se generará la ventana *Record Info* que se muestra en las Figuras 40 y 41, donde aparece el valor *C* en el campo *MAT* que corresponde a concreto y *16* en el campo *DIAMETRO* que corresponde a 16".

La polilínea ya dibujada se observa en la Figura 42, la siguiente labor será adicionar válvulas de la cobertura *Nmate\_e* que no se encuentran dentro de la cobertura de accesorios de acueducto principal *Ncobacu*.

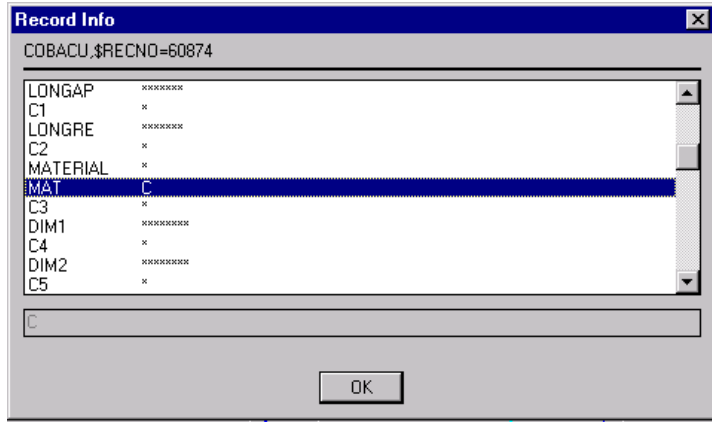

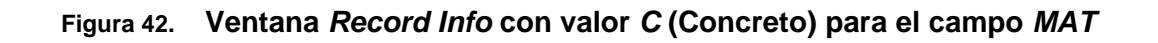

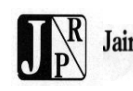

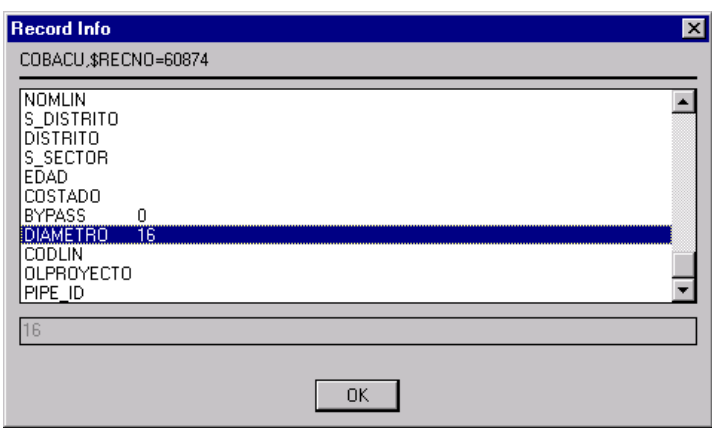

## **Figura 43. Ventana** *Record Info* **con valor** *16* **en el campo** *DIAMETRO*

### <span id="page-39-0"></span>4.4.4.2 Adición accesorios faltantes de red matriz

El sitio identificado donde hace falta la válvula en la red matriz es un poco más abajo de donde acabamos de incluir el tramo de red matriz faltante, en la Figura 43 se observa el tramo de red matriz donde se incluirán las válvulas faltantes, adicionalmente se han indicado los códigos de los nodos de las coberturas de accesorios principal *(Ncobacu)* y accesorios de red matriz a revisar *(Nmat\_e)*, la siguiente es la forma de obtener dichos códigos. El usuario debe seleccionar la opción *Ddquery...* del menu *Query*, tal como se indica en la Figura 8, acción que generará la ventana *Query* de la Figura 9. Para desplegar los códigos de los elementos de la cobertura *Ncobacu*, deberá seleccionarla de la casilla *Input Theme* de la ventana de *Query*, y pulsar el botón *Identify* que se muestra en la Figura 39.

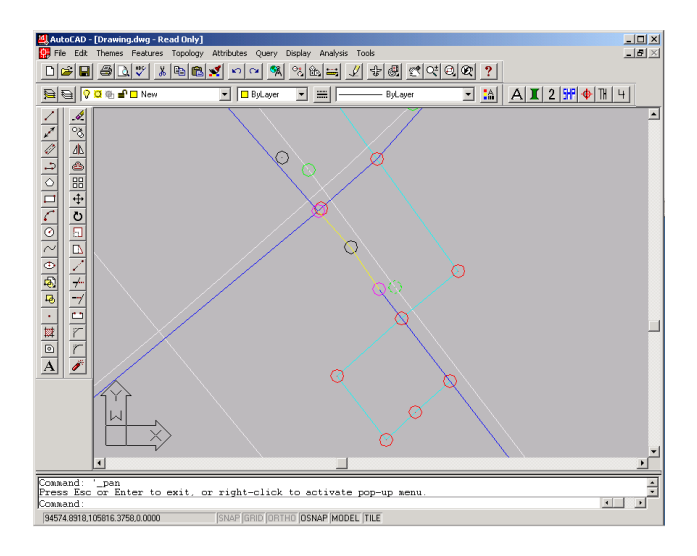

### **Figura 44. Polilínea dibujada correspondiente a tramo de red matriz faltante**

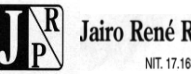

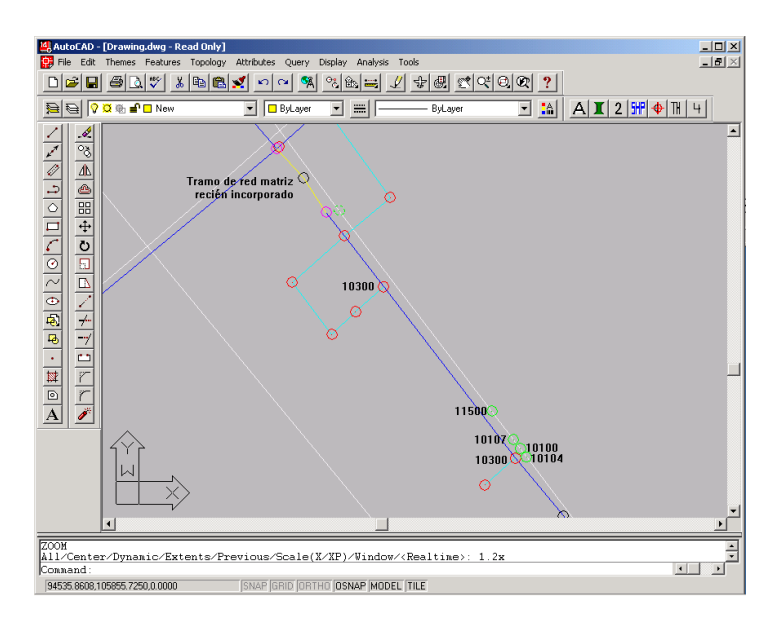

**Figura 45. Códigos de nodos de** *Ncobacu* **y** *Nmat\_e*

En la línea de comandos aparecerá el mensaje *Select an entity:* al tiempo que el cursor se convierte en un cuadro de selección, si se seleccionan los nodos rojos de la red de accesorios de acueducto principal, se generará la ventana *Record Info* que se muestra en la Figura 44, donde aparece el valor *10300* en el campo *CODIGO* que corresponde a una tee genérica.

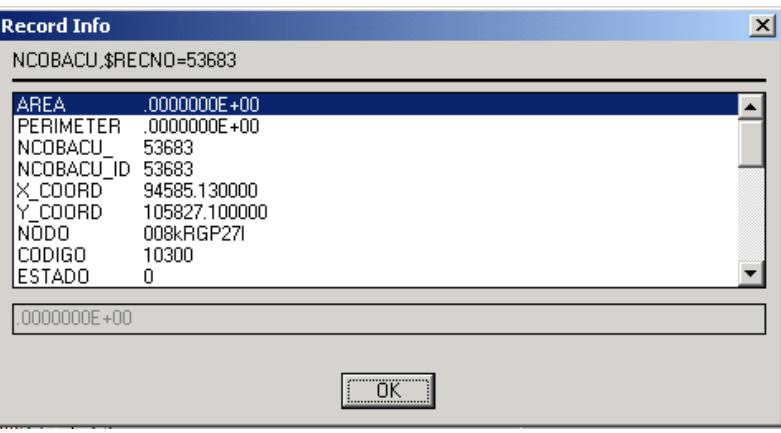

### **Figura 46. Ventana** *Record Info* **mostrando atributos del elemento seleccionado**

Usando la misma metodología de selección para los accesorios de red matriz a revisar *(Nmat\_e)* se obtienen los códigos para los otros accesorios, *11500* correspondiente a una boca de acceso genérica, *10107* válvula de ventosa, *10100*

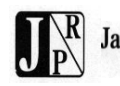

válvula genérica y *10104* válvula de purga. Una vez el usuario confirme los elementos de *Nmat\_e* que va a incluir dentro de *Ncobacu*, en este caso las válvulas y los que va a incluir en *Pcobacu*, en este caso la boca de acceso, deberá seleccionarlos e incluirlos en las nuevas coberturas y eliminarlos de la cobertura original *Nmat\_e*.

Primero seleccionaremos la boca de acceso *11500* la cual será incluida en la cobertura *Pcobacu*, como es un elemento puntual que no es nodo inicial ni final de ningún tramo, únicamente se debe relocalizar sobre la línea de red matriz, modificar, extraer y posteriormente eliminar de la cobertura *Nmat\_e*, y finalmente adicionar a la cobertura *Pcobacu*.

En la Figura 45 se observa la ventana *Osnap Settings* donde se indica el modo de selección para nodos *(Node)* y puntos más cercanos *(Nearest)* activado automáticamente por la aplicación, lo que significa que picando sobre la boca de acceso aparecerá un cuadro azul *(snap)* sobre el elemento y picando nuevamente sobre dicho cuadro, este se volverá rojo, se llenará y permitirá su relocalización en un punto sobre el tramo de red matriz tal y como se indica en la Figura 46. La siguiente actividad será modificar en la cobertura *Nmat\_e* el elemento al cual se le cambió la posición, para ello el usuario debe seleccionar la opción *Modfeat* del menu *Features*, tal y como se muestra en la Figura 47, lo que genera el mensaje *Theme name (/<COBACU>):* en la línea de comandos, al que el usuario deberá responder tecleando el nombre de la cobertura correspondiente, en este caso será *Nmat\_e*, posteriormente el cursor se transformará en un cuadro de selección blanco y aparecerá en la línea de comandos el mensaje *Select objects:*, al que el usuario deberá responder seleccionando el elemento al cual acaba de cambiarle la posición, una vez seleccionado, en la línea de comandos aparecerá el mensaje *Select objects: 1 found* y de nuevo *Select objects:* a la espera de más elementos en caso de que existan, para terminar la acción el usuario deberá pulsar la tecla de enter, lo que generará en la línea de comandos el mensaje *Optional property table (/<None>):* al que el usuario deberá responder pulsando la tecla de enter, lo que generará en la línea de comandos el mensaje *1 modified in D:\EAAB\ACUED\ACCESORIOS\NMAT\_E\, 0 ignored*, lo que significa que la posición del elemento fue modificada en la cobertura *Nmat\_e*.

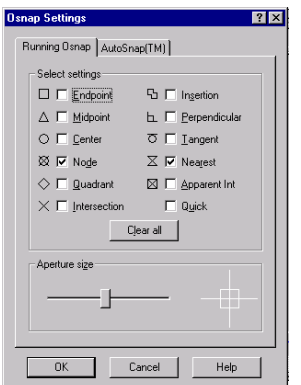

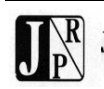

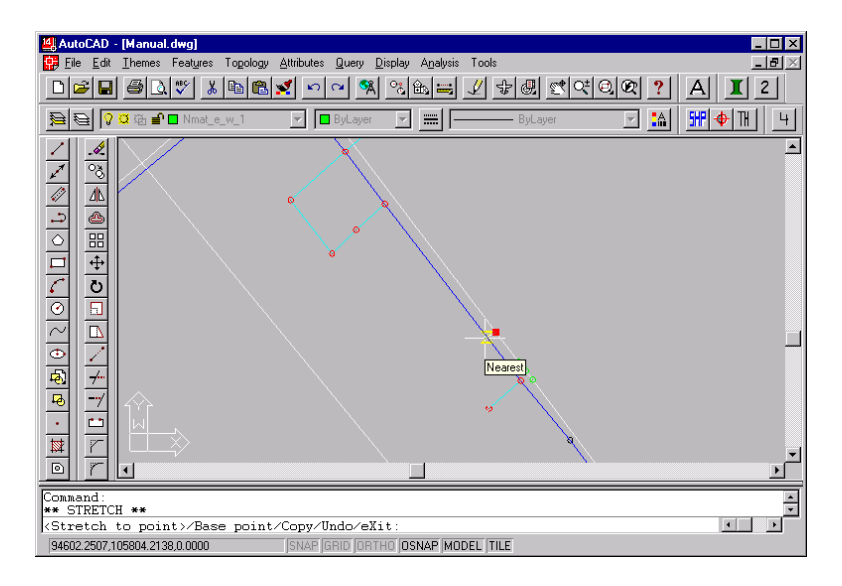

**Figura 47. Ventana Osnap Settings**

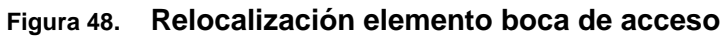

| AutoCAD - [Drawing.dwg] |                    |  |  |  |  |
|-------------------------|--------------------|--|--|--|--|
| File Edit Themes        | Features<br>Topok  |  |  |  |  |
| 0606                    | Addfeat<br>Delfeat |  |  |  |  |
| ⋚▏ <mark>0¤€</mark>     | Modfeat            |  |  |  |  |
|                         | Savefeat           |  |  |  |  |
|                         | Link<br>User ID    |  |  |  |  |
| ΔΝ                      | DumpXED<br>DDfeat  |  |  |  |  |

**Figura 49. Opción** *Modfeat* **del menu** *Features*

La siguiente actividad será actualizar la topología de *Nmat\_e*, para ello el usuario deberá pulsar el botón que se indica en la Figura 48, acción que recrea la topología y adicionalmente despliega los elementos de la cobertura *Nmat\_e* con los cambios actualizados, tal y como se observa en la Figura 49.

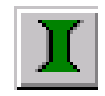

## **Figura 50. Botón de actualización de topología de** *Nmat\_e*

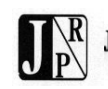

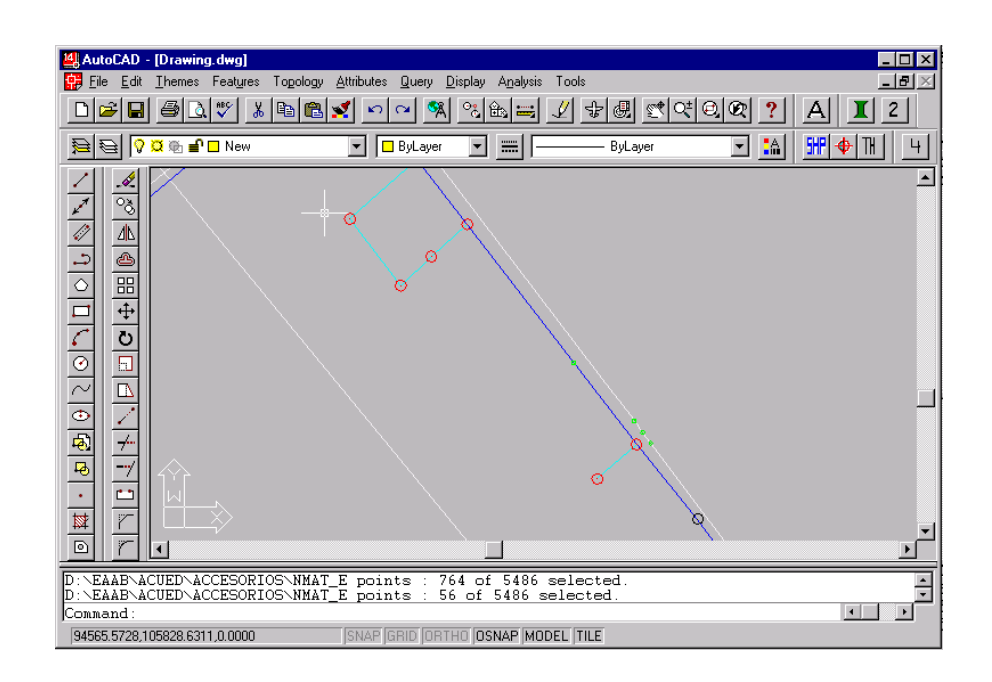

## **Figura 51. Elementos de la cobertura** *Nmat\_e* **desplegados recién recreada la topología**

La siguiente actividad será extraer a otro tema el elemento relocalizado con el fin de conservar sus atributos incluida la nueva posición y que estos sean adicionados automáticamente al momento de incorporarlo a la cobertura *Pcobacu*. Para ello el usuario debe seleccionar la opción *Ddquery...* del menu *Query*, tal como se indica en la Figura 8, acción que generará la ventana *Query* de la Figura 9, para seleccionar el elemento a extraer de la cobertura *Nmat\_e*, deberá seleccionar dicha cobertura de la casilla *Input Theme*, y pulsar el botón *Entity* que se muestra en la Figura 50, posteriormente el cursor se transformará en un cuadro de selección blanco y aparecerá en la línea de comandos el mensaje *Select objects:*, al que el usuario deberá responder seleccionando el elemento que desea extraer, una vez seleccionado, en la línea de comandos aparecerá el mensaje *Select objects: 1 found* y de nuevo *Select objects:* a la espera de más elementos en caso de que existan, para continuar la acción el usuario deberá pulsar la tecla de enter, lo que generará otra vista de la ventana *Query* la cual se indica en la Figura 51, donde se observa en la casilla bajo el botón *Theme Info...* la expresión: *1 of 5486 features selected*, lo que significa que del tema *Nmat\_e* se ha seleccionado 1 elemento.

 $Entity <$ 

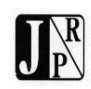

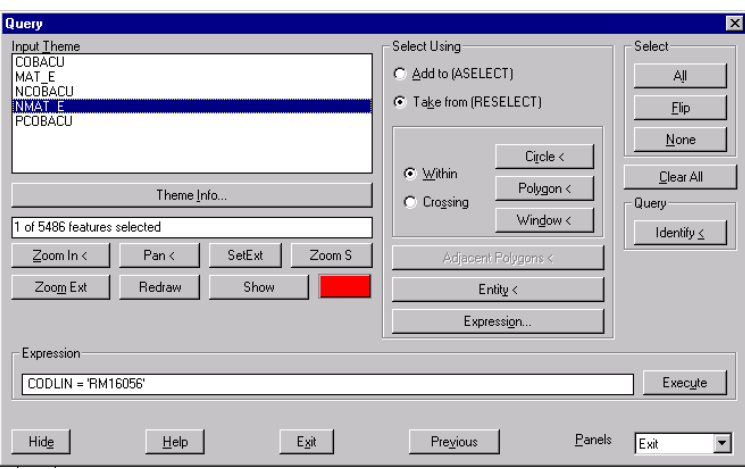

**Figura 52. Botón** *Entity*

#### **Figura 53. Ventana** *Query* **con el elemento seleccionado de** *Nmat\_e*

Para cerrar la ventana el usuario deberá pulsar el botón *Exit* que se observa en la Figura 52.

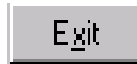

**Figura 54. Botón** *Exit* **para cerrar la ventana Query**

Para extraer el elemento seleccionado el usuario deberá teclear el comando *Extract* en la línea de comandos, lo que genera el mensaje *Input theme (/<NMAT\_E>):* al que el usuario deberá responder pulsando la tecla de enter, acción que genera el mensaje *Output theme ():* al que el usuario deberá responder tecleando *yyy* y enter, al nuevo mensaje *GIS dataset (/<D:\Eaab\Acued\Accesorios\YYY>):* deberá responder pulsando la tecla de enter, al siguiente mensaje *Marker symbol number (0-100) (/<0>):* de nuevo deberá pulsar enter, acción que finaliza el comando de extracción. Para confirmar la correcta ejecución del anterior comando, el usuario puede pulsar la tecla *F2*, acción que genera la ventana *AutoCAD Text Window* de la Figura 53, donde se puede leer el desarrollo del comando que incluye la línea: *1 of 5486 records selected*.

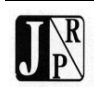

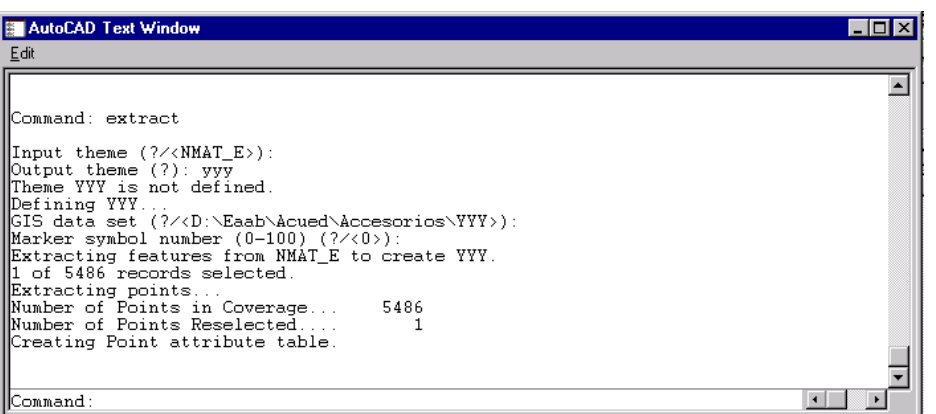

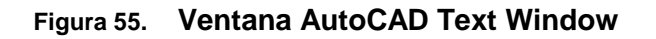

La siguiente actividad será eliminar el elemento recién extraído de la cobertura *Nmat\_e* y del dibujo.

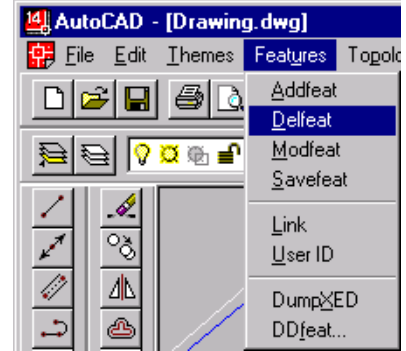

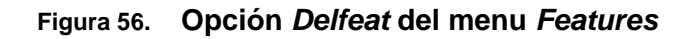

Para eliminar el elemento de la cobertura *Nmat\_e*, el usuario deberá seleccionar la opción *Delfeat* del menú *Feature*, tal y como se indica en la Figura 54, en la línea de comandos aparecerá el mensaje *Theme name (/<YYY>):* al que el usuario deberá responder tecleando el nombre de la cobertura correspondiente, en este caso será *Nmat\_e*, posteriormente el cursor se transformará en un cuadro de selección blanco y aparecerá en la línea de comandos el mensaje *Select objects:* a lo que el usuario deberá seleccionar el elemento a eliminar, una vez seleccionado el nodo, en la línea de comandos aparecerá el mensaje *Select objects: 1 found* y de nuevo *Select objects:* a la espera de más elementos en caso de que existan, para terminar la acción el usuario deberá pulsar la tecla de enter, lo que generará en la línea de comandos el mensaje *1 deleted from D:\EAAB\ACUED\ACCESORIOS\NMAT\_E\, 0 ignored*, lo que significa que el elemento fue eliminado de la cobertura *Nmat\_e.* Para eliminarlo del dibujo se debe teclear el comando *erase*, y en respuesta el

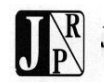

mensaje *Select objects*, teclear la *p* de *previous*, en la línea de comandos aparecerá el mensaje *1 found* y de nuevo *Select objects:* a la espera de más elementos, para terminar la acción el usuario deberá pulsar la tecla de enter lo que eliminará el objeto del dibujo, dejando la ventana tal y como se observa en la Figura 54.

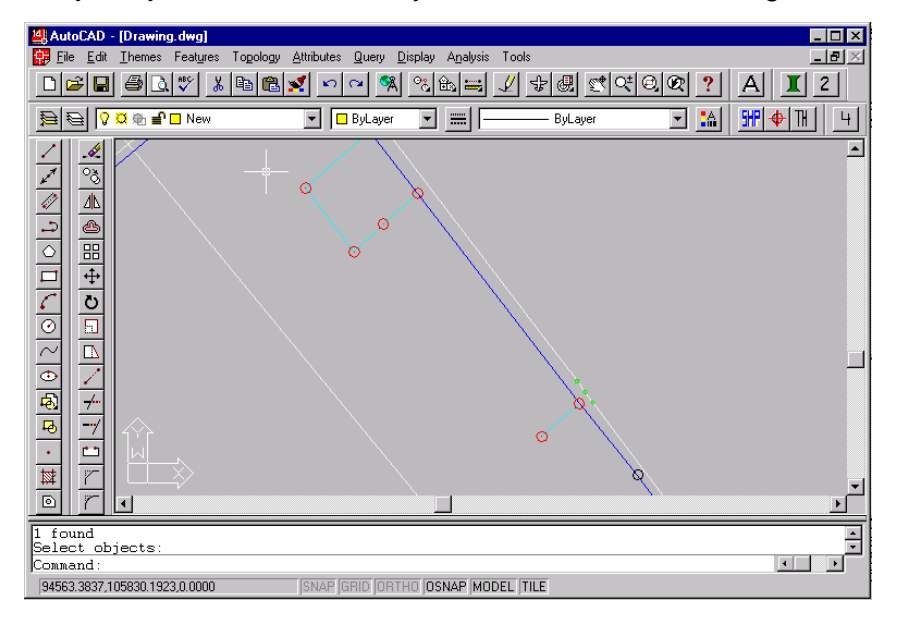

**Figura 57. Elemento eliminado del dibujo**

La siguiente actividad será reconstruir las topologías de *Nmat\_e* y *Pcobacu*, pulsando los botones de las Figuras 48 y 56 respectivamente.

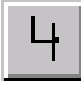

## **Figura 58. Botón** *4* **de actualización de la topología de** *Pcobacu*

El procedimiento de actualización de las topologías incluye el despliegue de los elementos tanto de *Nmat\_e* como de *Pcobacu* con las últimas modificaciones, tal como se puede observar en la Figura 57.

La siguiente actividad será seleccionar las válvulas *10107, 10100* y *10104* de la cobertura *Nmat\_e*, las cuales se muestran en la Figura 43 y que serán adicionadas a la cobertura *Ncobacu*, como son elementos puntuales que generan nodos iniciales y finales de tramos, se deben relocalizar sobre la línea de red matriz, modificar, extraer y posteriormente eliminar de la cobertura *Nmat\_e* siguiendo el mismo procedimiento anterior empleado con la boca de acceso, solo que en este caso el usuario en vez de seleccionar un elemento, estará manipulando tres, la diferencia

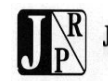

se presenta al momento de utilizar el comando *extract*, en respuesta al mensaje *Output theme ():* el usuario deberá responder tecleando *xxx* y enter.

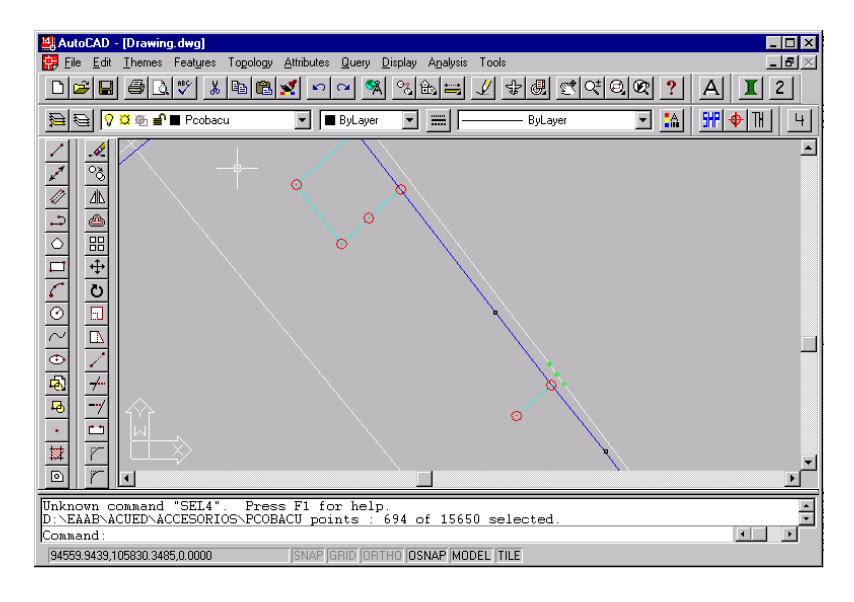

**Figura 59. Ventana con las topologías** *Nmat\_e* **y** *Pcobacu* **recreadas**

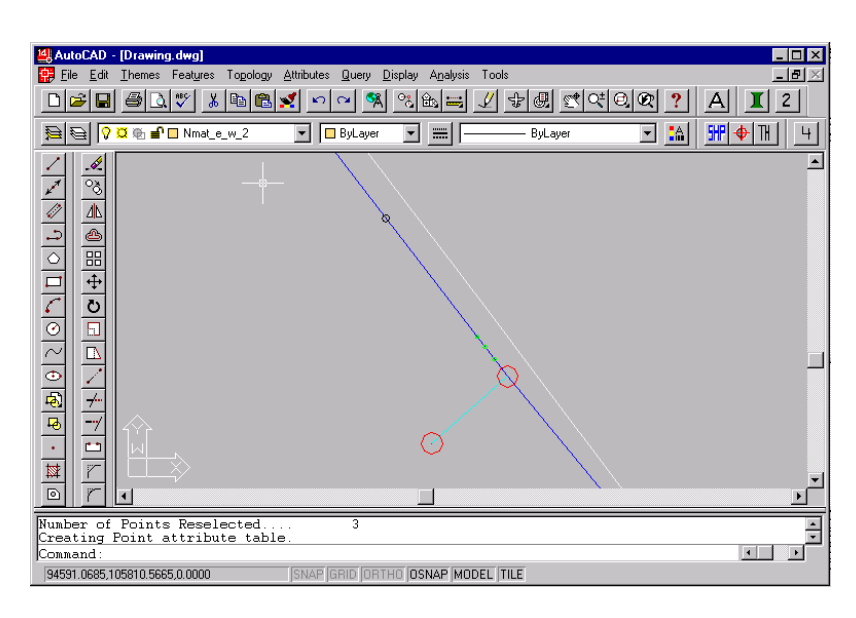

# **Figura 60. Válvulas relocalizadas y extraídas de** *Nmat\_e* **a** *xxx*

Las válvulas relocalizadas se observan en la Figura 58 y la ventana *AutoCAD Text Window* en la Figura 59 donde se puede leer *3 of 5485 records selected*.

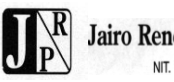

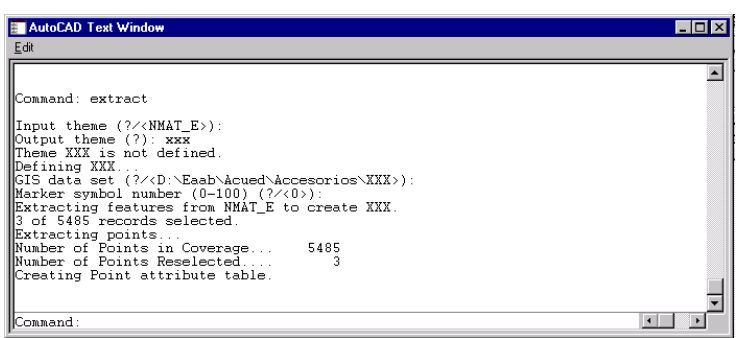

### **Figura 61. Ventana** *AutoCAD Text Window* **resultado de extraer las tres válvulas**

La siguiente actividad será recrear los tramos de red matriz sobre los que se localizaron las válvulas y la boca de acceso. Inicialmente se deben averiguar los valores de los campos *NODOI, NODOF, TRAMO, MAT, FEATURE\_ID, PWFNODE, PWTNODE, PWTYPE,* y *DIAMETRO*, tal y como se hizo anteriormente dentro de este manual, lo que arroja entre otros los valores *C* de concreto y *16* de 16" para los campos *MAT* y *DIAMETRO* respectivamente y los que se pueden observar en las Figuras 60 y 61.

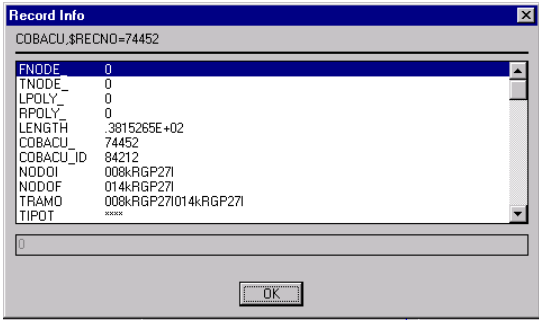

## **Figura 62. Valores campos NODOI, NODOF, TRAMO**

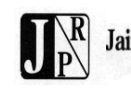

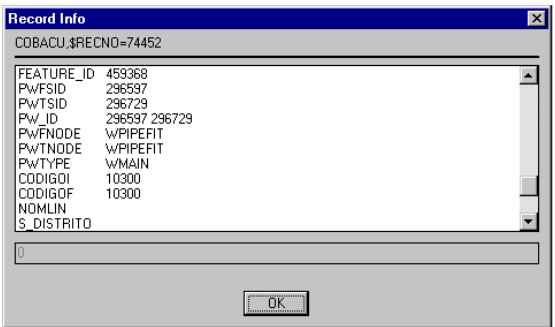

### **Figura 63. Valores campos FEATURE\_ID, PWFNODE, PWTNODE y PWTYPE**

La siguiente actividad una vez verificados los valores de los atributos enunciados anteriormente será eliminar el tramo de la cobertura *Cobacu* y del dibujo y volverlo a trazar en la capa *New*, tomando como nodo inicial la tee *10300* superior, haciendo vértice en la boca de acceso *11500* y tomando como nodo final la válvula de ventosa *10107*, elementos que se muestran en la Figura 62.

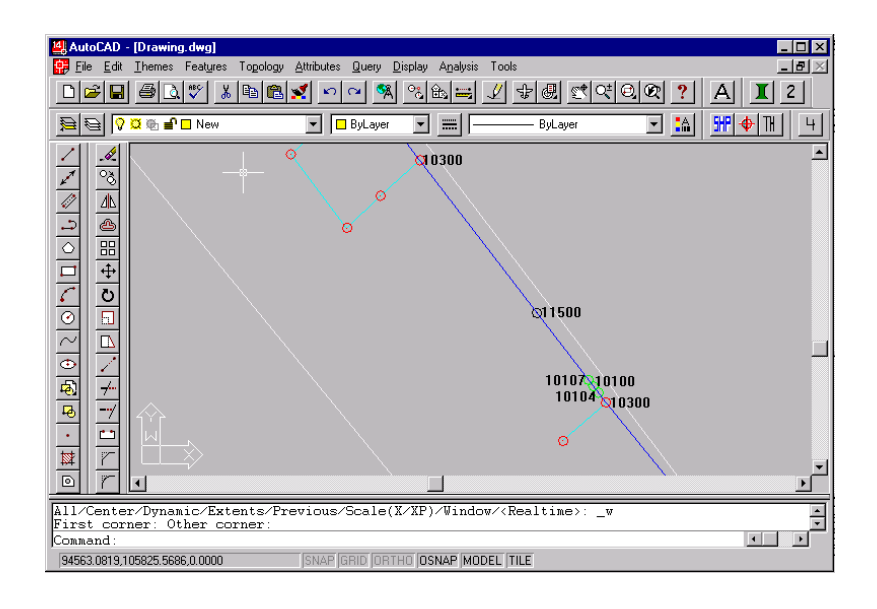

#### **Figura 64. Elementos necesarios para recrear los tramos de la cobertura**  *Cobacu*

Para eliminar el elemento de la cobertura *Cobacu*, el usuario deberá seleccionar la opción *Delfeat* del menú *Feature*, tal y como se indica en la Figura 54, en la línea de comandos aparecerá el mensaje *Theme name (/<COBACU>):* al que el usuario deberá responder tecleando el nombre de la cobertura correspondiente, en este caso será *Cobacu* por lo que únicamente bastará pulsar enter, posteriormente el cursor se transformará en un cuadro de selección blanco y aparecerá en la línea de comandos el mensaje *Select objects:* a lo que el usuario deberá seleccionar el

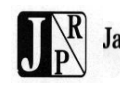

elemento a eliminar, una vez seleccionado el tramo, en la línea de comandos aparecerá el mensaje *Select objects: 1 found* y de nuevo *Select objects:* a la espera de más elementos en caso de que existan, para terminar la acción el usuario deberá pulsar la tecla de enter, lo que generará en la línea de comandos el mensaje *1 deleted from D:\EAAB\ACUED\ACCESORIOS\COBACU\, 0 ignored*, lo que significa que el elemento fue eliminado de la cobertura *Cobacu.* Para eliminarlo del dibujo se debe teclear el comando *erase*, y en respuesta el mensaje *Select objects*, teclear la *p* de *previous*, en la línea de comandos aparecerá el mensaje *1 found* y de nuevo *Select objects:* a la espera de más elementos, para terminar la acción el usuario deberá pulsar la tecla de enter lo que eliminará el objeto del dibujo, dejando la ventana tal y como se observa en la Figura 63. Una vez verificado que la capa de trabajo sea *New*, utilizando el botón *Polyline* de la Figura 38 el usuario debe trazar los tramos, el primero tal como se indicó anteriormente y los otros tres así: uno de la válvula de ventosa *10107* a la válvula genérica *10100*, otro de la válvula genérica *10100* a la válvula de purga *10104* y el último de la válvula de purga *10104* a la tee genérica *10300*, elementos que se muestran en la Figura 62. Los tramos ya trazados se observan en la Figura 64.

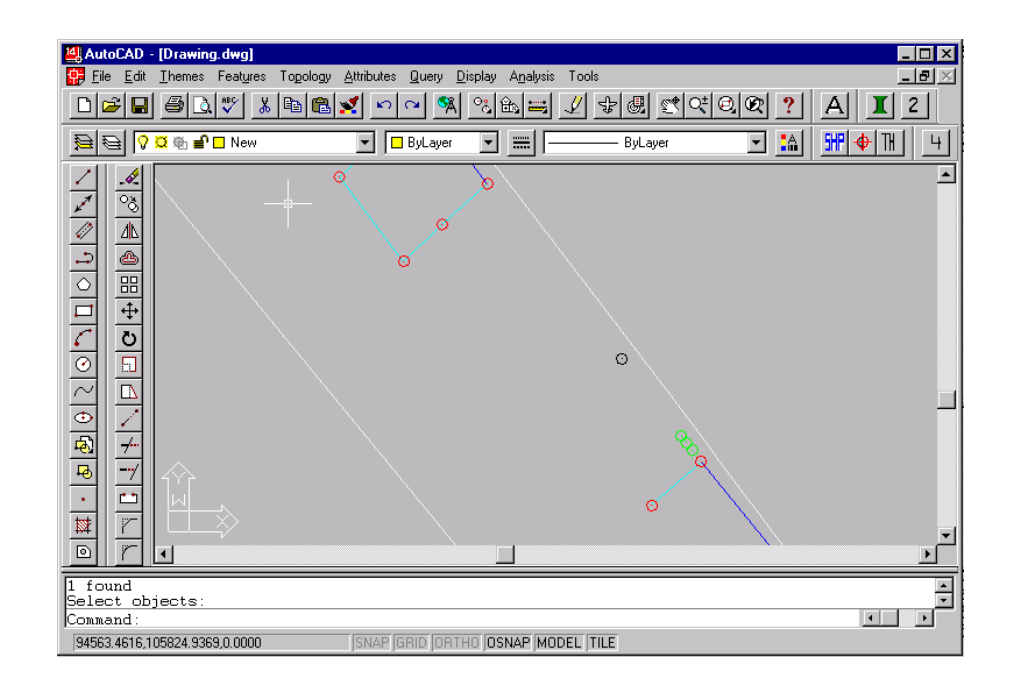

## **Figura 65. Tramo de red matriz eliminado de la cobertura** *Cobacu* **y del dibujo**

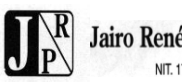

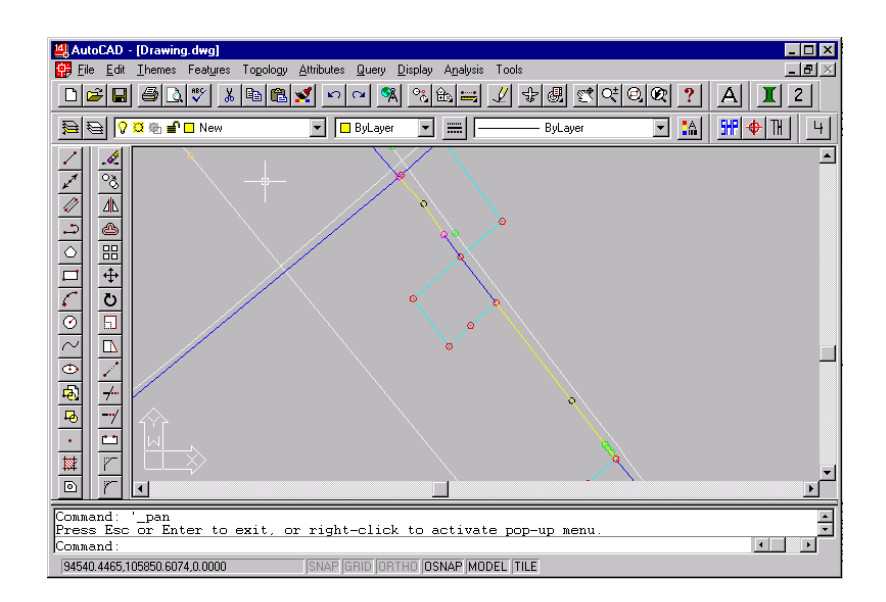

### **Figura 66. Tramos dibujados en capa** *New*

La siguiente actividad será recrear las topologías *Cobacu* y *Ncobacu* y actualizar sus relaciones, para ello el usuario deberá pulsar el botón de la Figura 65.

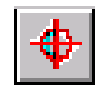

### **Figura 67. Botón para actualizar las topologías de** *Ncobacu***,** *Cobacu* **y sus relaciones**

Al mensaje *Optional property table (/<None>):* el usuario deberá responder pulsando la tecla de enter, en la Figura 66 *AutoCAD Text Window* se puede leer la línea *5 written to D:\EAAB\ACUEDÁCCESORIOS\COBACU, 0 duplicates, 0 ignored*, lo que confirma que los cinco tramos nuevos fueron adicionados a *Cobacu* sin contratiempos.

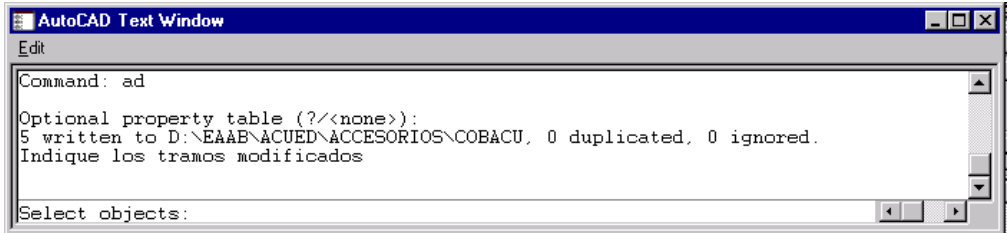

**Figura 68. Ventana** *AutoCAD Text Window* **confirmando 5 elementos escritos en** *Cobacu*

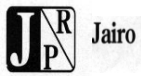

Al mensaje *Indique los tramos modificados, Select objects:* deberá responder pulsando la tecla de enter ya que en esta caso no existen elementos modificados.

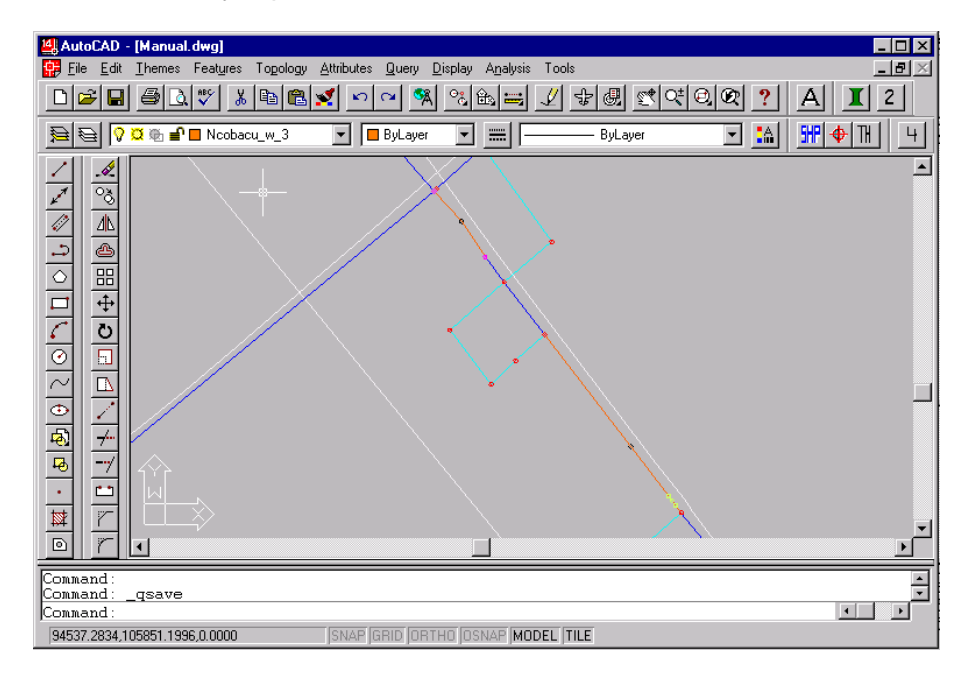

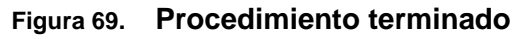

Una vez finalizada la acción, se generará la ventana de la Figura 67 donde los cinco tramos adicionados en la capa *New* aparecen ahora en la capa *Coabcu\_0*, la siguiente actividad será completar los atributos de dichos tramos.

## <span id="page-52-0"></span>4.4.4.3 Inclusión atributos a tramos

Para incluir los atributos lo primero será seleccionar los tramos, para ello el usuario deberá seleccionar la opción *Ddquery* del menu *Query* tal y como se muestra en la Figura 8, una vez ejecutada la acción se genera la ventana *Query* que se muestra en la Figura 69. En la parte superior izquierda de la ventana se encuentran todos los temas, el usuario deberá resaltar el tema del cual va a seleccionar los elementos, en este caso *Cobacu*, una vez seleccionado el tema, deberá pulsar el botón *Entity* que se observa en la Figura 50, posteriormente el cursor se transformará en un cuadro de selección blanco y aparecerá en la línea de comandos el mensaje *Select objects:*, al que el usuario deberá responder seleccionando los elementos que desea extraer, una vez seleccionados, en la línea de comandos aparecerá el mensaje *Select objects: 4 found* y de nuevo *Select objects:* a la espera de más elementos en caso de que existan, para continuar la acción el usuario deberá pulsar la tecla de enter, lo que generará otra vista de la ventana *Query* donde se observa en la casilla bajo el botón *Theme Info...* la expresión: 4 *of 167452 features selected*, lo que significa que del tema *Cobacu* se han seleccionado 4 elementos para actualizar sus atributos, se deberá pulsar el botón de *Exit* que se observa en la Figura 52 para cerrar la ventana de *Query.*

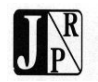

La siguiente acción será seleccionar la opción *ListDB...* del menu *Attributes* tal como se observa en la Figura 68, lo que generará en la línea de comandos el mensaje *Theme name (?/<COBACU>):* al que el usuario deberá responder pulsando la tecla de *enter*, lo que generará otro mensaje de *4 of 167452 records selected* y la ventana *Wbrowse* que se observa en la Figura 69.

| [4] AutoCAD - [Drawing.dwg]        |                   |     |
|------------------------------------|-------------------|-----|
| File Edit Themes Features Topology | <b>Attributes</b> | Que |
| dee 30,7 x de                      | Items             |     |
|                                    | ListDB            |     |
| <b>DE O D ® ■ ■</b> Cobacu_mat     | Items             |     |
|                                    | Records           |     |
|                                    | <b>Datafiles</b>  |     |

**Figura 70. Opción ListDB... del menu Attributes**

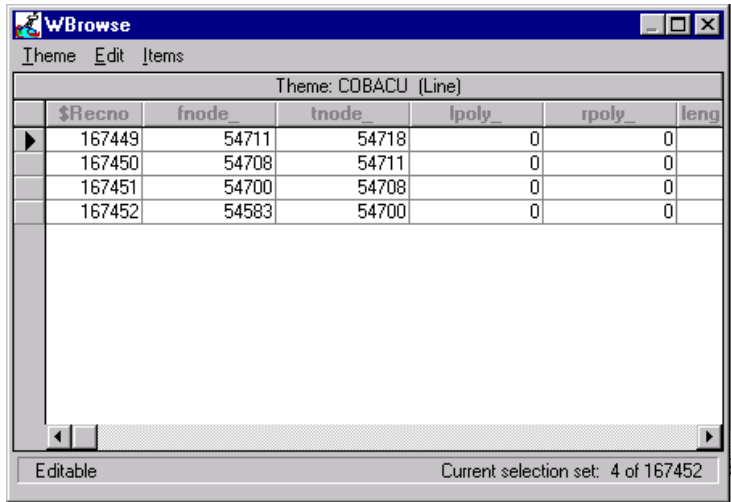

## **Figura 71. Ventana** *Wbrowse* **para incluir atributos**

Utilizando el botón de desplazamiento hacia la derecha se deberán localizar los campos en los que se va a incluir información, *MAT* donde se deberá teclear el valor *C* correspondiente a concreto y *16* en el campo *DIAMETRO* tal y como se identificó en el tramo original previamente dentro del manual ver figura 70 y 71.

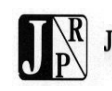

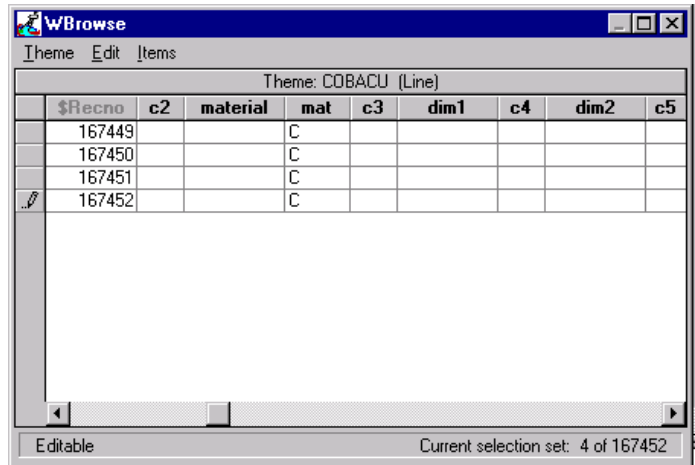

## **Figura 72. Campo** *mat* **con el valor** *C* **de concreto**

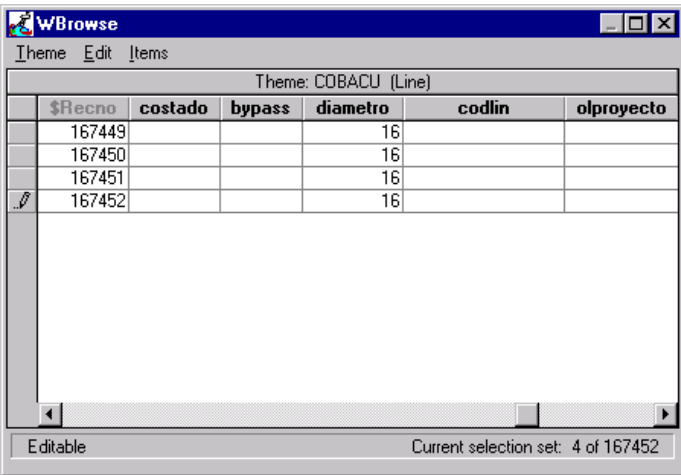

### **Figura 73. Campo** *diametro* **con el valor** *16* **de 16 pulgadas**

Para cerrar la ventana se deberá seleccionar la opción *Exit* del menu *Theme* tal como se indica en la Figura 72.

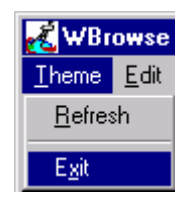

**Figura 74. Opción** *Exit* **del menu** *Theme*

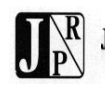